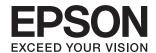

# L3050 Series User's Guide

#### Copyright

## Copyright

No part of this publication may be reproduced, stored in a retrieval system, or transmitted in any form or by any means, electronic, mechanical, photocopying, recording, or otherwise, without the prior written permission of Seiko Epson Corporation. No patent liability is assumed with respect to the use of the information contained herein. Neither is any liability assumed for damages resulting from the use of the information herein. The information contained herein is designed only for use with this Epson product. Epson is not responsible for any use of this information as applied to other products.

Neither Seiko Epson Corporation nor its affiliates shall be liable to the purchaser of this product or third parties for damages, losses, costs, or expenses incurred by the purchaser or third parties as a result of accident, misuse, or abuse of this product or unauthorized modifications, repairs, or alterations to this product, or (excluding the U.S.) failure to strictly comply with Seiko Epson Corporation's operating and maintenance instructions.

Seiko Epson Corporation and its affiliates shall not be liable for any damages or problems arising from the use of any options or any consumable products other than those designated as Original Epson Products or Epson Approved Products by Seiko Epson Corporation.

Seiko Epson Corporation shall not be held liable for any damage resulting from electromagnetic interference that occurs from the use of any interface cables other than those designated as Epson Approved Products by Seiko Epson Corporation.

© 2017 Seiko Epson Corporation

The contents of this manual and the specifications of this product are subject to change without notice.

#### **Trademarks**

## **Trademarks**

| EPSON® is a registered trademark, and EPSON EXCEED YOUR VISION or EXCEED YOUR VISION is a trademark of Seiko Epson Corporation.                                                                                                    |
|----------------------------------------------------------------------------------------------------|
| PRINT Image Matching <sup>™</sup> and the PRINT Image Matching logo are trademarks of Seiko Epson Corporation. Copyright © 2001 Seiko Epson Corporation. All rights reserved.                                                                                                    |
| Epson Scan 2 software is based in part on the work of the Independent JPEG Group.                                                                                                    |
| libtiff                                                                                                    |
| Copyright © 1988-1997 Sam Leffler                                                                                                    |
| Copyright © 1991-1997 Silicon Graphics, Inc.                                                                                                    |
| Permission to use, copy, modify, distribute, and sell this software and its documentation for any purpose is hereby granted without fee, provided that (i) the above copyright notices and this permission notice appear in all copies of the software and related documentation, and (ii) the names of Sam Leffler and Silicon Graphics may not be used in any advertising or publicity relating to the software without the specific, prior written permission of Sam Leffler and Silicon Graphics. |
| THE SOFTWARE IS PROVIDED "AS-IS" AND WITHOUT WARRANTY OF ANY KIND, EXPRESS, IMPLIED OR OTHERWISE, INCLUDING WITHOUT LIMITATION, ANY WARRANTY OF MERCHANTABILITY OR FITNESS FOR A PARTICULAR PURPOSE.                                                                                                    |
| IN NO EVENT SHALL SAM LEFFLER OR SILICON GRAPHICS BE LIABLE FOR ANY SPECIAL, INCIDENTAL, INDIRECT OR CONSEQUENTIAL DAMAGES OF ANY KIND, OR ANY DAMAGES WHATSOEVER RESULTING FROM LOSS OF USE, DATA OR PROFITS, WHETHER OR NOT ADVISED OF THE POSSIBILITY OF DAMAGE, AND ON ANY THEORY OF LIABILITY, ARISING OUT OF OR IN CONNECTION WITH THE USE OR PERFORMANCE OF THIS SOFTWARE.                                                                                                    |
| QR Code is a registered trademark of DENSO WAVE INCORPORATED in Japan and other countries.                                                                                                    |
| Intel® is a registered trademark of Intel Corporation.                                                                                                    |
| Microsoft®, Windows®, and Windows Vista® are registered trademarks of Microsoft Corporation.                                                                                                    |
| Apple, Macintosh, macOS, OS X, Bonjour, Safari, iPad, iPhone, iPod touch, and iTunes are trademarks of Apple Inc., registered in the U.S. and other countries.                                                                                                    |
| Chrome, Chrome OS, and Android are trademarks of Google Inc.                                                                                                    |
| Adobe and Adobe Reader are either registered trademarks or trademarks of Adobe Systems Incorporated in the United States and/or other countries.                                                                                                    |
| General Notice: Other product names used herein are for identification purposes only and may be trademarks of their respective owners. Epson disclaims any and all rights in those marks.                                                                                                    |

#### Contents

## Contents

| Copyright                                                                                   |
|---------------------------------------------------------------------------------------------|
| Trademarks                                                                                  |
| About This Manual                                                                           |
| Introduction to the Manuals                                                                 |
| Marks and Symbols                                                                           |
| Descriptions Used in this Manual 8                                                          |
| Operating System References 8                                                               |
| Important Instructions                                                                      |
| Safety Instructions                                                                         |
| Printer Advisories and Warnings 9                                                           |
| Advisories and Warnings for Setting Up the                                                  |
| Printer                                                                                     |
| Printer with a Wireless Connection                                                          |
| Protecting Your Personal Information                                                        |
| Printer Basics                                                                              |
| Part Names and Functions                                                                    |
| Control Panel                                                                               |
| Buttons and Lights                                                                          |
| Network Settings                                                                            |
| Wi-Fi Connection                                                                            |
| Connecting to a Computer                                                                    |
| Connecting to a Smart Device 19                                                             |
| Making Wi-Fi Settings from the Control Panel 19                                             |
| Making Wi-Fi Settings by Push Button Setup 19 Making Wi-Fi Settings by PIN Code Setup (WPS) |
| Checking the Network Connection Status 21                                                   |
| Checking the Network Status Using Network Light                                             |
|                                                                                             |
| Replacing or Adding New Access Points                                                       |

| Restoring the Network Settings from the         |
|-------------------------------------------------|
| Control Panel                                   |
|                                                 |
| Loading Paper                                   |
| Paper Handling Precautions                      |
| Available Paper and Capacities                  |
| List of Paper Types                             |
| Loading Paper in the Rear Paper Feed            |
| Placing Originals                               |
| Placing Originals on the Scanner Glass          |
| Placing Multiple Photos for Scanning at the     |
| Same Time                                       |
|                                                 |
| Printing                                        |
| Printing from a Computer                        |
| Printing Basics - Windows                       |
| Printing Basics - Mac OS                        |
| Printing on 2-Sides (for Windows only) 39       |
| Printing Several Pages on One Sheet             |
| Printing to Fit the Paper Size                  |
| Windows Only)                                   |
| Printing One Image on Multiple Sheets to        |
| Create a Poster (for Windows Only) 44           |
| Printing Using Advanced Features 50             |
| Printing Photos Using Epson Easy Photo Print 52 |
| Printing from Smart Devices                     |
| Using Epson iPrint                              |
| Canceling Printing                              |
| Canceling Printing - Printer Button             |
| Canceling Printing - Windows                    |
| Cancering Finning - Wac OS                      |
| Copying                                         |
| Copying Basics                                  |
| Making Multiple Copies                          |
|                                                 |
| Scanning                                        |
| Scanning from the Control Panel 57              |
| Scanning from a Computer                        |
| Scanning Using Epson Scan 2 57                  |
| Scanning from Smart Devices                     |

#### Contents

| Installing Epson iPrint                                              | Making Operation Settings for the Windows Printer Driver | 82    |
|----------------------------------------------------------------------|----------------------------------------------------------|-------|
|                                                                      | Mac OS Printer Driver                                    | 82    |
| Refilling Ink                                                        | Guide to Mac OS Printer Driver                           | 83    |
| Checking the Ink Levels                                              | Making Operation Settings for the Mac OS                 |       |
| Ink Bottle Codes 65                                                  | Printer Driver                                           |       |
|                                                                      | Epson Scan 2 (Scanner Driver)                            | 85    |
| Ink Bottle Handling Precautions                                      | Epson Event Manager                                      | 85    |
| Refilling the Ink Tanks                                              | Epson Easy Photo Print                                   | 86    |
|                                                                      | E-Web Print (for Windows Only)                           | 86    |
| Maintaining the Printer                                              | EPSON Software Updater                                   | 87    |
| Checking and Cleaning the Print Head 70                              | Uninstalling Applications                                | 87    |
| Checking and Cleaning the Print Head -                               | Uninstalling Applications - Windows                      | 87    |
| Printer Buttons                                                      | Uninstalling Applications - Mac OS                       | 88    |
| Checking and Cleaning the Print Head -                               | Installing Applications                                  | 89    |
| Windows                                                              | Updating Applications and Firmware                       | 89    |
| Replacing Ink inside the Ink Tubes                                   | Solving Problems                                         |       |
| Replacing Ink inside the Ink Tubes - Windows 72                      | Checking the Printer Status                              | 90    |
| Replacing Ink inside the Ink Tubes - Mac OS 72                       | Checking the Error Indicators on the Printer             | 90    |
| Aligning the Print Head                                              | Checking the Printer Status - Windows                    | 91    |
| Aligning the Print Head - Windows                                    | Checking the Printer Status - Mac OS                     | 91    |
| Aligning the Print Head - Mac OS                                     | Removing Jammed Paper                                    | 92    |
| Cleaning the Paper Path for Ink Smears                               | Removing Jammed Paper from the Rear                      |       |
| Cleaning the Scanner Glass                                           | Paper Feed                                               | 92    |
| Checking the Total Number of Pages Fed                               | Removing Jammed Paper from Inside the                    | 02    |
| Through the Printer                                                  | Printer                                                  |       |
| Checking the Total Number of Pages Fed                               | Paper Does Not Feed Correctly                            |       |
| Through the Printer - Printer Buttons                                | Paper Jams.                                              |       |
| Checking the Total Number of Pages Fed Through the Printer - Windows | Paper Feeds at a Slant                                   |       |
| Checking the Total Number of Pages Fed                               | No Paper Feeds                                           |       |
| Through the Printer - Mac OS                                         | Power and Control Panel Problems                         |       |
| Saving Power                                                         | Power Does Not Turn On                                   |       |
| Saving Power - Windows                                               | Power Does Not Turn Off                                  |       |
| Saving Power - Mac OS                                                | Cannot Print from a Computer                             |       |
| Č                                                                    | When You Cannot Make Network Settings                    |       |
| Network Service and Software                                         | Cannot Connect from Devices Even Though                  | )     |
| Information                                                          | Network Settings are No Problem                          | 96    |
|                                                                      | Checking the SSID Connected to the Printer               |       |
| Epson Connect Service                                                | Checking the SSID for the Computer                       |       |
| Web Config                                                           | Suddenly the Printer Cannot Print over a                 |       |
| Running Web Config on a Web Browser 78                               | Network Connection                                       | . 100 |
| Running Web Config on Windows                                        | Suddenly the Printer Cannot Print Using a USB            |       |
| Running Web Config on Mac OS                                         | Connection                                               |       |
| Windows Printer Driver                                               | Printout Problems                                        | . 101 |
| Guide to Windows Printer Driver 80                                   | Printout is Scuffed or Color is Missing                  |       |
|                                                                      | Banding or Unexpected Colors Appear                      | . 101 |

#### Contents

| Colored Banding Appears at Intervals of         |
|-------------------------------------------------|
| Approximately 2.5 cm                            |
| Blurry Prints, Vertical Banding, or             |
| Misalignment                                    |
| Print Quality is Poor                           |
| Paper Is Smeared or Scuffed 103                 |
| Printed Photos are Sticky                       |
| Images or Photos are Printed in Unexpected      |
| Colors                                          |
| Colors Differ from What You See on the          |
| Display                                         |
| Cannot Print Without Margins 105                |
| Edges of the Image are Cropped During           |
| Borderless Printing                             |
| The Position, Size, or Margins of the Printout  |
| Are Incorrect                                   |
| Printed Characters Are Incorrect or Garbled 105 |
| The Printed Image Is Inverted                   |
| Mosaic-Like Patterns in the Prints              |
| Uneven Colors, Smears, Dots, or Straight        |
| Lines Appear in the Copied Image                |
| Moiré (Cross-Hatch) Patterns Appear in the      |
| Copied Image                                    |
| An Image of the Reverse Side of the Original    |
| Appears in the Copied Image 107                 |
| The Printout Problem Could Not be Cleared 107   |
|                                                 |
| Other Printing Problems                         |
| Printing Is Too Slow                            |
| Printing Slows Down Dramatically During         |
| Continuous Printing                             |
| Cannot Start Scanning                           |
| Cannot Start Scanning when Using the            |
| Control Panel                                   |
| Scanned Image Problems                          |
| Uneven Colors, Dirt, Spots, and so on Appear    |
| when Scanning from the Scanner Glass 109        |
| The Image Quality Is Rough 109                  |
| Offset Appears in the Background of Images 109  |
| Text is Blurred                                 |
| Moiré Patterns (Web-Like Shadows) Appear 110    |
| Cannot Scan the Correct Area on the             |
| Scanner Glass                                   |
| Cannot Preview in Thumbnail 110                 |
| Text is Not Recognized Correctly when           |
| Saving as a Searchable PDF                      |
| Cannot Solve Problems in the Scanned Image 111  |
| Other Scanning Problems                         |
| Scanning Is Too Slow                            |
| Scanning Stops when Scanning to PDF/            |
| Multi-TIFF                                      |

| Other Problems                                  |
|-------------------------------------------------|
| Slight Electric Shock when Touching the Printer |
| Operation Sounds Are Loud                       |
| Application Is Blocked by a Firewall (for       |
| Windows Only)                                   |
|                                                 |
| Appendix                                        |
| Technical Specifications                        |
| Printer Specifications                          |
| Scanner Specifications                          |
| Interface Specifications                        |
| Network Function List                           |
| Wi-Fi Specifications                            |
| Security Protocol                               |
| Dimensions                                      |
| Electrical Specifications                       |
| Environmental Specifications                    |
| System Requirements                             |
| Regulatory Information                          |
| Standards and Approvals                         |
| Restrictions on Copying                         |
| Transporting the Printer                        |
| Where to Get Help                               |
| Technical Support Web Site                      |
| Contacting Epson Support                        |
| 0-1                                             |

**→** Related Information

Links to related sections.

#### **About This Manual**

## **About This Manual**

## **Introduction to the Manuals**

| The following manuals are supplied with your Epson printer. As well as the manuals, see the help included in the various Epson software applications.                                                                           |
|----------------------------------------------------------------------------------------------------|
| ☐ Start Here (paper manual)                                                                                                    |
| Provides you with information on setting up the printer, installing the software, using the printer, solving problems, and so on.                                                                                               |
| ☐ User's Guide (digital manual)                                                                                                    |
| This manual. Provides overall information and instructions on using the printer, on network settings when using the printer on a network, and on solving problems.                                                              |
| You can obtain the latest versions of the above manuals with the following methods.                                                                                                    |
| ☐ Paper manual                                                                                                    |
| Visit the Epson Europe support website at <a href="http://www.epson.eu/Support">http://www.epson.eu/Support</a> , or the Epson worldwide support website at <a href="http://support.epson.net/">http://support.epson.net/</a> . |
| ☐ Digital manual                                                                                                    |
| Start EPSON Software Updater on your computer. EPSON Software Updater checks for available updates of Epson software applications and the digital manuals, and allows you to download the latest ones.                          |
| Related Information                                                                                                    |
| → "EPSON Software Updater" on page 87                                                                                                    |
| Marks and Symbols                                                                                                    |
| A Caution:                                                                                                    |
| Instructions that must be followed carefully to avoid bodily injury.                                                                                                    |
|                                                                                                    |
| Important:                                                                                                    |
| Instructions that must be observed to avoid damage to your equipment.                                                                                                    |
| Note: Provides complementary and reference information.                                                                                                    |

#### **About This Manual**

## **Descriptions Used in this Manual**

| Screenshots of the printer driver and the Epson Scan 2 (scanner driver) screens are from Windows 10 or OS X |
|----------------------------------------------------------------------------------------------------|
| El Capitan. The content displayed on the screens varies depending on the model and situation.               |

☐ Illustrations of the printer used in this manual are examples only. Although there may be slight differences depending on the model, the method of operation is the same.

## **Operating System References**

#### Windows

| In this manua | l, terms such as  | "Windows 10", "\ | Windows 8.1", | "Windows 8", '   | "Windows 7", "  | Windows V    | ∕ista", and  |
|---------------|-------------------|------------------|---------------|------------------|-----------------|--------------|--------------|
| "Windows XP   | refer to the foll | owing operating  | systems. Add  | itionally, "Wine | dows" is used t | o refer to a | ll versions. |
|               |                   |                  |               |                  |                 |              |              |

☐ Microsoft® Windows® 10 operating system

☐ Microsoft® Windows® 8.1 operating system

☐ Microsoft® Windows® 8 operating system

☐ Microsoft® Windows® 7 operating system

☐ Microsoft® Windows Vista® operating system

☐ Microsoft® Windows® XP operating system

☐ Microsoft® Windows® XP Professional x64 Edition operating system

#### Mac OS

In this manual, "Mac OS" is used to refer to macOS Sierra, OS X El Capitan, OS X Yosemite, OS X Mavericks, OS X Mountain Lion, Mac OS X v10.7.x, and Mac OS X v10.6.8.

## **Important Instructions**

## **Safety Instructions**

Read and follow these instructions to ensure safe use of this printer. Make sure you keep this manual for future reference. Also, be sure to follow all warnings and instructions marked on the printer. Some of the symbols used on your printer are to ensure safety and proper use of the printer. Visit the following Web site to learn the meaning of the symbols. http://support.epson.net/symbols Use only the power cord supplied with the printer and do not use the cord with any other equipment. Use of other cords with this printer or the use of the supplied power cord with other equipment may result in fire or electric shock. ☐ Be sure your AC power cord meets the relevant local safety standard. Never disassemble, modify, or attempt to repair the power cord, plug, printer unit, scanner unit, or options by yourself, except as specifically explained in the printer's manuals. Unplug the printer and refer servicing to qualified service personnel under the following conditions: The power cord or plug is damaged; liquid has entered the printer; the printer has been dropped or the casing damaged; the printer does not operate normally or exhibits a distinct change in performance. Do not adjust controls that are not covered by the operating instructions. ☐ Place the printer near a wall outlet where the plug can be easily unplugged. Do not place or store the printer outdoors, near excessive dirt or dust, water, heat sources, or in locations subject to shocks, vibrations, high temperature or humidity. ☐ Take care not to spill liquid on the printer and not to handle the printer with wet hands. ☐ Keep the printer at least 22 cm away from cardiac pacemakers. Radio waves from this printer may adversely affect the operation of cardiac pacemakers. ☐ Be careful not to touch any ink when you handle the ink tanks, ink tank caps, and opened ink bottles or ink bottle caps. ☐ If ink gets on your skin, wash the area thoroughly with soap and water. ☐ If ink gets into your eyes, flush them immediately with water. If discomfort or vision problems continue after a thorough flushing, see a doctor immediately. ☐ If ink gets into your mouth, see a doctor right away. ☐ Do not tilt or shake an ink bottle after removing its seal; this can cause leakage. ☐ Keep ink bottles and the ink tank unit out of the reach of children. Do not allow children to drink from or handle the ink bottles and ink bottle cap.

## **Printer Advisories and Warnings**

Read and follow these instructions to avoid damaging the printer or your property. Make sure you keep this manual for future reference.

#### **Important Instructions**

## **Advisories and Warnings for Setting Up the Printer**

|   | Do not block or cover the vents and openings in the printer.                                                                                                    |
|---|----------------------------------------------------------------------------------------------------|
|   | Use only the type of power source indicated on the printer's label.                                                                                                    |
|   | Avoid using outlets on the same circuit as photocopiers or air control systems that regularly switch on and off.                                                                                                    |
|   | Avoid electrical outlets controlled by wall switches or automatic timers.                                                                                                    |
|   | Keep the entire computer system away from potential sources of electromagnetic interference, such as loudspeakers or the base units of cordless telephones.                                                                                                    |
|   | The power-supply cords should be placed to avoid abrasions, cuts, fraying, crimping, and kinking. Do not place objects on top of the power-supply cords and do not allow the power-supply cords to be stepped on or run over. Be particularly careful to keep all the power-supply cords straight at the ends and the points where they enter and leave the transformer. |
|   | If you use an extension cord with the printer, make sure that the total ampere rating of the devices plugged into the extension cord does not exceed the cord's ampere rating. Also, make sure that the total ampere rating of all devices plugged into the wall outlet does not exceed the wall outlet's ampere rating.                                                 |
|   | If you plan to use the printer in Germany, the building installation must be protected by a 10 or 16 amp circuit breaker to provide adequate short-circuit protection and over-current protection for the printer.                                                                                                    |
|   | When connecting the printer to a computer or other device with a cable, ensure the correct orientation of the connectors. Each connector has only one correct orientation. Inserting a connector in the wrong orientation may damage both devices connected by the cable.                                                                                                |
|   | Place the printer on a flat, stable surface that extends beyond the base of the printer in all directions. The printer will not operate properly if it is tilted at an angle.                                                                                                    |
|   | Allow space above the printer so that you can fully raise the document cover.                                                                                                    |
|   | Leave enough space in front of the printer for the paper to be fully ejected.                                                                                                    |
|   | Avoid places subject to rapid changes in temperature and humidity. Also, keep the printer away from direct sunlight, strong light, or heat sources.                                                                                                    |
| Α | dvisories and Warnings for Using the Printer                                                                                                    |
|   | Do not insert objects through the slots in the printer.                                                                                                    |
|   | Do not put your hand inside the printer during printing.                                                                                                    |
|   | Do not touch the white flat cable and ink tubes inside the printer.                                                                                                    |
|   | Do not use aerosol products that contain flammable gases inside or around the printer. Doing so may cause fire.                                                                                                    |
|   | Do not move the print head by hand; otherwise, you may damage the printer.                                                                                                    |
|   | Be careful not to trap your fingers when closing the scanner unit.                                                                                                    |
|   | Do not press too hard on the scanner glass when placing the originals.                                                                                                    |
|   | If any of the ink tanks are not filled up to the lower line, refill the ink soon. Prolonged use of the printer when the ink level is below the lower line could damage the printer.                                                                                                    |
|   | Always turn the printer off using the $\circlearrowleft$ button. Do not unplug the printer or turn off the power at the outlet until the $\circlearrowright$ light stops flashing.                                                                                                    |
|   | If you are not going to use the printer for a long period, be sure to unplug the power cord from the electrical outlet.                                                                                                    |

#### **Important Instructions**

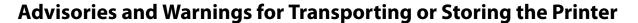

| When storing  | or transporting | the printer, | avoid | tilting it, | placing it | vertically | , or turi | ning it upsid | de down; |
|---------------|-----------------|--------------|-------|-------------|------------|------------|-----------|---------------|----------|
| otherwise ink | may leak.       |              |       |             |            |            |           |               |          |
|               | _               |              |       |             |            |            |           |               |          |

☐ Before transporting the printer, make sure that the print head is in the home (far right) position.

## Advisories and Warnings for Using the Printer with a Wireless Connection

| Radio waves from this printer may negatively affect the operation of medical electronic equipment, causing       |
|----------------------------------------------------------------------------------------------------|
| them to malfunction. When using this printer inside medical facilities or near medical equipment, follow         |
| directions from the authorized personnel representing the medical facilities, and follow all posted warnings and |
| directions on the medical equipment.                                                                             |

☐ Radio waves from this printer may negatively affect the operation of automatically controlled devices such as automatic doors or fire alarms, and could lead to accidents due to malfunction. When using this printer near automatically controlled devices, follow all posted warnings and directions on these devices.

## **Protecting Your Personal Information**

When you give the printer to someone else or dispose of it, erase the network settings stored in the printer's memory by turning on the printer while holding down the button on the control panel.

## **Printer Basics**

## **Part Names and Functions**

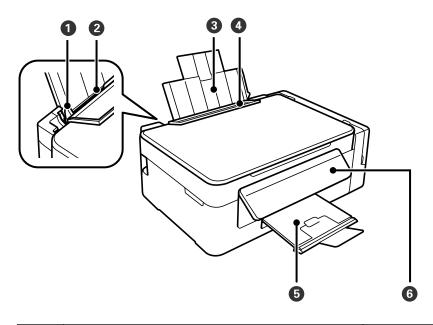

| 0 | Edge guide      | Feeds the paper straight into the printer. Slide to the edges of the paper.                                         |
|---|-----------------|----------------------------------------------------------------------------------------------------|
| 2 | Rear paper feed | Loads paper.                                                                                                    |
| 3 | Paper support   | Supports loaded paper.                                                                                              |
| 4 | Feeder guard    | Prevents foreign substance from entering the printer. Usually keep this guard closed.                               |
| 5 | Output tray     | Holds the ejected paper. Before printing, raise the stopper to prevent the ejected paper from falling off the tray. |
| 6 | Control panel   | Operates the printer.                                                                                               |

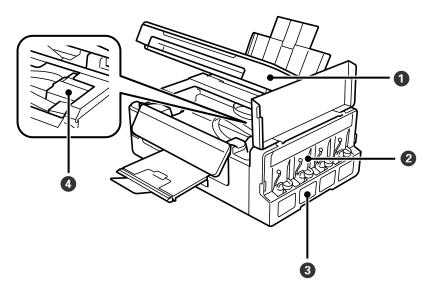

| 0 | Scanner unit                    | Scans placed originals. Open when removing jammed paper inside the printer. |
|---|---------------------------------|-----------------------------------------------------------------------------|
| 2 | Ink tank unit                   | Contains the ink tanks.                                                     |
| 3 | Ink reservoir tanks (Ink tanks) | Supplies ink to the print head.                                             |
| 4 | Print head (under this section) | Fires ink.                                                                  |

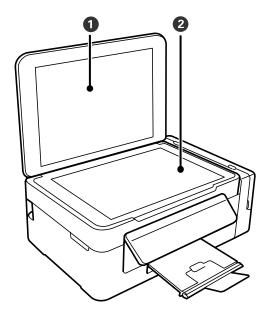

| 0 | Document cover | Blocks external light while scanning. |  |
|---|----------------|---------------------------------------|--|
| 2 | Scanner glass  | Place the originals.                  |  |

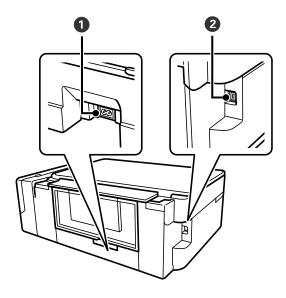

| 0 | AC inlet | Connects the power cord. |
|---|----------|--------------------------|
| 2 | USB port | Connects a USB cable.    |

## **Control Panel**

You can change the angle of the control panel.

To lower the control panel, squeeze the lever on the back of the panel as shown below.

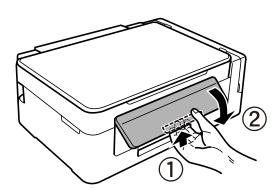

## **Buttons and Lights**

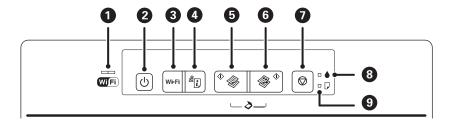

| 0 |                | The left and right lights indicate the network status.                                                                                                    |  |
|---|----------------|----------------------------------------------------------------------------------------------------|--|
|   | Wifi           | ☐ Green light - left: Turns on while the printer is connected to a wireless (Wi-Fi) network, or flashes while communicating.                                                                                                    |  |
|   |                | ☐ Orange light - right: Flashes when a problem with the printer's wireless (Wi-Fi) network connection occurs.                                                                                                    |  |
|   |                | The lights flash alternately or simultaneously while initializing or making network settings.                                                                                                    |  |
| 2 | Ů              | Turns the printer on or off.                                                                                                    |  |
|   |                | Do not turn off while the power light is flashing (while the printer is operating or processing data).                                                                                                    |  |
|   |                | Unplug the power cord when the power light is off.                                                                                                    |  |
| 8 | Wi-Fi          | When a network error occurs, pressing this button cancels the error. Hold this button down for more than three seconds to perform Wi-Fi auto setup using the WPS push button.                                                                                                    |  |
| 4 | <del>د</del> ا | Prints a network connection report allowing you to determine the causes of any problems you may have using the printer on a network. If you need more detailed network settings and connection status, hold this button down for at least 10 seconds to print a network status sheet. |  |
| 5 | ♦              | Starts monochrome copying on A4 size plain paper. To increase the number of copies (by up to 20 copies), press this button within one second intervals.                                                                                                    |  |
| 6 | ♦ ♦            | Starts color copying on A4 size plain paper. To increase the number of copies (by up to 20 copies), press this button within one second intervals.                                                                                                    |  |
| 0 | igorplus       | Stops the current operation.                                                                                                    |  |
|   |                | Hold this button down for three seconds until the $^{\circlearrowleft}$ button flashes to run print head cleaning.                                                                                                    |  |
| 8 |                | Indicates the status of the initial ink charging.                                                                                                    |  |
| 9 |                | Turns on or flashes when paper is out or a paper jam occurs.                                                                                                    |  |

Additional functions are available with different combinations of buttons.

| <b>♦ ♦</b> + <b>♦</b>                        | Press the and buttons simultaneously to run software on a USB-connected computer and scan as a PDF file.                                                                                                    |
|----------------------------------------------|----------------------------------------------------------------------------------------------------|
| <b>⊘</b> + <sup>⋄</sup> <b>⋄</b> or <b>⋄</b> | Press the $\bigcirc$ and the $\bigcirc$ or $\bigcirc$ buttons simultaneously to copy in draft mode.                                                                                                    |
|                                              | For users in Western Europe, the draft mode is not available.                                                                                                    |
| Wi-Fi +                                      | Hold down the Wi-Fi and buttons simultaneously for more than three seconds to start PIN Code Setup (WPS).                                                                                                    |
| <b>□ i</b> + (t)                             | Turn the printer on while holding down the button to restore the default network settings. When the network settings are restored, the printer turns on and the network status lights flash orange and green. |
| <b>⊕</b> + <b>⊕</b>                          | Turn the printer on while holding down the $igotimes$ button to print the nozzle check pattern.                                                                                                    |

#### **Related Information**

- → "Checking the Error Indicators on the Printer" on page 90
- → "Making Wi-Fi Settings by PIN Code Setup (WPS)" on page 20
- → "Restoring the Network Settings from the Control Panel" on page 28

#### **Wi-Fi Connection**

Connect the printer and the computer or smart device to the access point. This is the typical connection method for home or office networks where computers are connected by Wi-Fi through the access point.

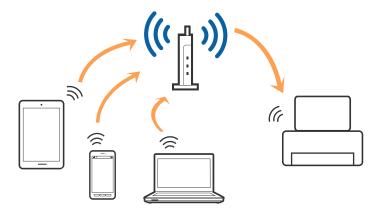

#### **Related Information**

- → "Connecting to a Computer" on page 17
- → "Connecting to a Smart Device" on page 19
- → "Making Wi-Fi Settings from the Control Panel" on page 19

## **Connecting to a Computer**

We recommend using the installer to connect the printer to a computer. You can run the installer using one of the following methods.

☐ Setting up from the website

Access the following website, and then enter the product name.

http://epson.sn

Go to **Setup**, and then click **Download** in the download and connect part. Click or double-click the downloaded file to run the installer. Follow the on-screen instructions.

☐ Setting up using the software disc (only for the models that come with a software disc and users with computers with disc drives.)

Insert the software disc into the computer, and then follow the on-screen instructions.

#### **Selecting the Connection Methods**

Follow the on-screen instructions until the following screen is displayed, and then select the connection method of the printer to the computer.

☐ Windows

Select the connection type and then click Next.

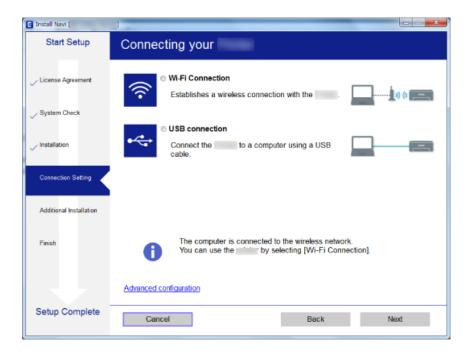

☐ Mac OSSelect the connection type.

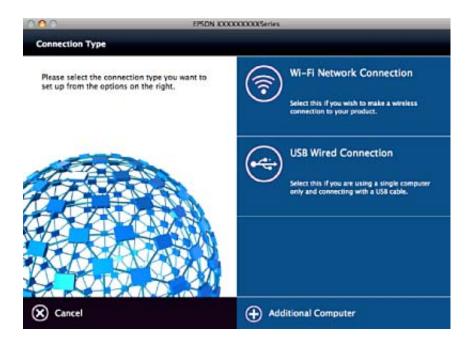

Follow the on-screen instructions. The necessary software is installed.

## **Connecting to a Smart Device**

You can use the printer from a smart device when you connect the printer to the same Wi-Fi network (SSID) as the smart device. To use the printer from a smart device, set up from the following website. Access to the website from the smart device that you want to connect to the printer.

#### http://epson.sn > **Setup**

#### Note:

If you want to connect a computer and a smart device to the printer at the same time, we recommend connecting the computer first.

## **Making Wi-Fi Settings from the Control Panel**

You can make network settings from the printer's control panel. After connecting the printer to the network, connect to the printer from the device that you want to use (computer, smart phone, tablet, and so on.)

#### **Related Information**

- → "Making Wi-Fi Settings by Push Button Setup" on page 19
- → "Making Wi-Fi Settings by PIN Code Setup (WPS)" on page 20

#### **Making Wi-Fi Settings by Push Button Setup**

You can automatically set up a Wi-Fi network by pressing a button on the access point. If the following conditions are met, you can set up by using this method.

- ☐ The access point is compatible with WPS (Wi-Fi Protected Setup).
- ☐ The current Wi-Fi connection was established by pressing a button on the access point.

#### Note:

If you cannot find the button or you are setting up using the software, see the documentation provided with the access point.

1. Hold down the [WPS] button on the access point until the security light flashes.

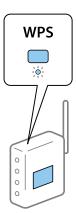

If you do not know where the [WPS] button is, or there are no buttons on the access point, see the documentation provided with your access point for details.

2. Press Wi-Fi button on the printer's control panel until the green light on the left and the orange light on the right alternately blink (approximately 3 seconds).

The connection setting will start. Green light on the left and orange light on the right will simultaneously turn on when the connection is established. Orange light on the right will be automatically turned off within 5 minutes.

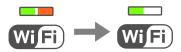

#### Note

The printer is in a connection error status when green light on the left is off and orange light on the right is blinking. After clearing the printer error by pressing the Wi-Fi button on the control panel, reboot the access point, place it close to the printer and try again. If it still does not work, print a network connection report and check the solution.

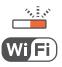

#### **Related Information**

- → "Checking the Network Connection Status" on page 21
- → "When You Cannot Make Network Settings" on page 96

#### **Making Wi-Fi Settings by PIN Code Setup (WPS)**

You can connect to an access point by using a PIN code that is printed on the network status sheet. You can use this method to set up if an access point is capable of WPS (Wi-Fi Protected Setup). Use a computer to enter a PIN code into the access point.

- 1. Load papers.
- 2. Hold down the button on the printer's control panel for at least 10 seconds.

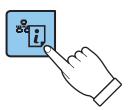

The network status sheet is printed.

#### Note:

If you release the button within 10 seconds, a network connection report is printed. Note that PIN code information is not printed on this report.

3. While holding down the Wi-Fi button, press the right flash simultaneously (approximately 3 seconds).

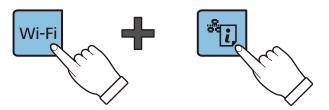

4. Use your computer to enter the PIN code (an eight digit number) printed on [WPS-PIN Code] column of the network status sheet into the access point within two minutes.

Green light on the left and orange light on the right will simultaneously turn on when the connection is established. Orange light on the right will be automatically turned off within 5 minutes.

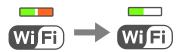

#### Note:

- ☐ See the documentation provided with your access point for details on entering a PIN code.
- ☐ The printer is in a connection error status when the green light on the left is off and the orange light on the right is blinking. After clearing the printer error by pressing the Wi-Fi button on the control panel, reboot the access point, place it close to the printer and try again. If it still does not work, print a network connection report and check the solution.

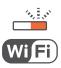

#### **Related Information**

- → "Printing a Network Status Sheet" on page 25
- → "Checking the Network Connection Status" on page 21
- → "When You Cannot Make Network Settings" on page 96

## **Checking the Network Connection Status**

#### **Checking the Network Status Using Network Light**

You can check the network connection status using the network light on the printer's control panel.

#### **Related Information**

→ "Buttons and Lights" on page 14

### **Printing a Network Connection Report**

You can print a network connection report to check the status between the printer and the access point.

- 1. Load papers.
- 2. Press the button.

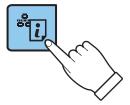

The network connection report is printed.

#### **Related Information**

→ "Messages and Solutions on the Network Connection Report" on page 22

#### **Messages and Solutions on the Network Connection Report**

Check the messages and error codes on the network connection report, and then follow the solutions.

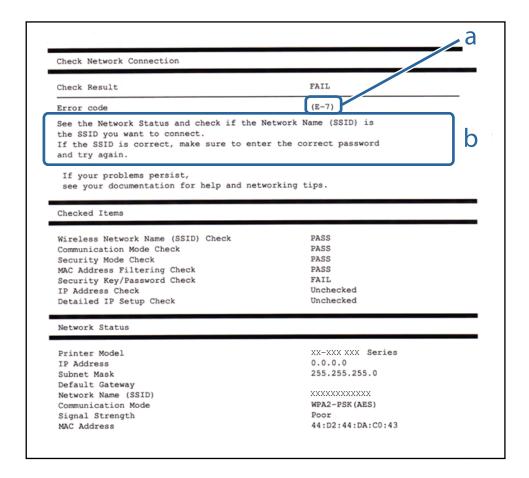

- a. Error code
- b. Messages on the Network Environment

#### a. Error code

| Code | Solution                                                                                                    |  |  |
|------|----------------------------------------------------------------------------------------------------|--|--|
| E-1  | ☐ Make sure that the Ethernet cable is connected to the printer, a hub, or other network devices.                                                                                                    |  |  |
|      | ☐ Make sure that the hub or other network devices are turned on.                                                                                                    |  |  |
| E-2  | ☐ Make sure that the access point is turned on.                                                                                                    |  |  |
| E-3  | ☐ Check that the computer or other devices are connected correctly to the access point.                                                                                                    |  |  |
| E-7  | ☐ Place the printer close to the access point. Remove any obstacles between them.                                                                                                    |  |  |
|      | ☐ If you have entered the SSID manually, check if it is correct. Check the SSID from the <b>Network Status</b> part on the network connection report.                                                                                                    |  |  |
|      | ☐ To establish a network using push button setup, check that the access point supports WPS. If it does not support WPS, you cannot establish a network using push button setup.                                                                                                    |  |  |
|      | ☐ Check that only ASCII characters (alphanumeric characters and symbols) are used for the SSID. The printer cannot display an SSID which contains any characters other than ASCII characters.                                                                                                    |  |  |
|      | ☐ Check the SSID and password before connecting to the access point. If you are using an access point with its default settings, the SSID and password are on the label. If you do not know the SSID and password, contact the person who set up the access point, or see the documentation provided with the access point. |  |  |
|      | ☐ When you want to connect to an SSID generated using the tethering function on a smart device, check the SSID and password in the documentation provided with the smart device.                                                                                                    |  |  |
|      | ☐ If the Wi-Fi connection is suddenly disconnected, check the following. If any of these are applicable, reset the network settings using the installer. You can run it from the following website.                                                                                                    |  |  |
|      | http://epson.sn > Setup                                                                                                    |  |  |
|      | ☐ Another smart device was added to the network using push button setup.                                                                                                    |  |  |
|      | ☐ The Wi-Fi network was set up using any method other than push button setup.                                                                                                    |  |  |
| E-5  | Make sure the access point's security type is set to one of the following. If it is not, change the security type on the access point, and then reset the printer's network settings.                                                                                                    |  |  |
|      | ☐ WEP-64 bit (40 bit)                                                                                                    |  |  |
|      | ☐ WEP-128 bit (104 bit)                                                                                                    |  |  |
|      | □ WPA PSK (TKIP/AES)*                                                                                                    |  |  |
|      | □ WPA2 PSK (TKIP/AES)*                                                                                                    |  |  |
|      | □ WPA (TKIP/AES)                                                                                                    |  |  |
|      | □ WPA2 (TKIP/AES)                                                                                                    |  |  |
|      | * : WPA PSK is also known as WPA Personal. WPA2 PSK is also known as WPA2 Personal.                                                                                                    |  |  |
| E-6  | Check if the MAC address filtering is disabled. If it is enabled, register the printer's MAC address so that it is not filtered. See the documentation provided with the access point for details. You can check the printer's MAC address from the <b>Network Status</b> part on the network connection report.            |  |  |
|      | ☐ If the access point's shared authentication is enabled on the WEP security method, make sure the authentication key and index are correct.                                                                                                    |  |  |
| E-8  | ☐ Enable DHCP on the access point when the printer's Obtain IP Address is set to Auto.                                                                                                    |  |  |
|      | ☐ If the printer's Obtain IP Address is set to Manual, the IP address you manually set is out of range (for example: 0.0.0.0) and it is disabled. Set a valid IP address from printer's control panel or Web Config.                                                                                                    |  |  |

| Code | Solution                                                                                                    |  |  |
|------|----------------------------------------------------------------------------------------------------|--|--|
| E-9  | Check the following.                                                                                                    |  |  |
|      | ☐ Devices are turned on.                                                                                                    |  |  |
|      | You can access the Internet and other computers or network devices on the same network from the devices you want to connect to the printer.                                                                                                    |  |  |
|      | If it still does not work after checking the above, reset the network settings using the installer. You can run it from the following website.                                                                                                    |  |  |
|      | http://epson.sn > Setup                                                                                                    |  |  |
| E-10 | Check the following.                                                                                                    |  |  |
|      | ☐ Other devices on the network are turned on.                                                                                                    |  |  |
|      | ☐ Network addresses (IP address, subnet mask, and default gateway) are correct if you have set the printer's Obtain IP Address to Manual.                                                                                                    |  |  |
|      | Reset the network address if these are incorrect. You can check the IP address, subnet mask, and default gateway from the <b>Network Status</b> part on the network connection report.                                                                                                    |  |  |
|      | When DHCP is enabled, change the printer's Obtain IP Address to Auto. If you want to set the IP address manually, check the printer's IP address from the <b>Network Status</b> part on the network connection report, and then select Manual on the network settings screen. Set the subnet mask to [255.255.255.0]. |  |  |
| E-11 | Check the following.                                                                                                    |  |  |
|      | ☐ The default gateway address is correct when you set the printer's TCP/IP Setup to Manual.                                                                                                    |  |  |
|      | ☐ The device that is set as the default gateway is turned on.                                                                                                    |  |  |
|      | Set the correct default gateway address. You can check the default gateway address from the <b>Network Status</b> part on the network connection report.                                                                                                    |  |  |
| E-12 | Check the following.                                                                                                    |  |  |
|      | ☐ Other devices on the network are turned on.                                                                                                    |  |  |
|      | ☐ The network addresses (IP address, subnet mask, and default gateway) are correct if you are entering them manually.                                                                                                    |  |  |
|      | ☐ The network addresses for other devices (subnet mask and default gateway) are the same.                                                                                                    |  |  |
|      | ☐ The IP address does not conflict with other devices.                                                                                                    |  |  |
|      | If it still does not work after checking the above, try the following.                                                                                                    |  |  |
|      | ☐ Make network settings on the computer that is on the same network as the printer using the installer. You can run it from the following website.                                                                                                    |  |  |
|      | http://epson.sn > <b>Setup</b>                                                                                                    |  |  |
|      | You can register several passwords on an access point that uses the WEP security type. If several passwords are registered, check if the first registered password is set on the printer.                                                                                                    |  |  |

| Code | Solution                                                                                                    |  |  |
|------|----------------------------------------------------------------------------------------------------|--|--|
| E-13 | Check the following.                                                                                                    |  |  |
|      | ☐ Network devices such as an access point, hub, and router are turned on.                                                                                                    |  |  |
|      | ☐ The TCP/IP Setup for network devices has not been set up manually. (If the printer's TCP/IP Setup is set automatically while the TCP/IP Setup for other network devices is performed manually, the printer's network may differ from the network for other devices.) |  |  |
|      | If it still does not work after checking the above, try the following.                                                                                                    |  |  |
|      | ☐ Make network settings on the computer that is on the same network as the printer using the installer. You can run it from the following website.                                                                                                    |  |  |
|      | http://epson.sn > <b>Setup</b>                                                                                                    |  |  |
|      | You can register several passwords on an access point that uses the WEP security type. If several passwords are registered, check if the first registered password is set on the printer.                                                                              |  |  |

#### b. Messages on the Network Environment

| Message                                                                                                    | Solution                                                                                                    |
|----------------------------------------------------------------------------------------------------|----------------------------------------------------------------------------------------------------|
| *Multiple network names (SSID) that<br>match your entered network name (SSID)<br>have been detected. Confirm network<br>name (SSID).                                             | The same SSID may be set on several access points. Check the settings on the access points, and change the SSID.                                                                                           |
| The Wi-Fi environment needs to be improved. Turn the wireless router off and then turn it on. If the connection does not improve, see the documentation for the wireless router. | After moving the printer closer to the access point and removing any obstacles between them, turn the access point on. If it still does not connect, see the documentation supplied with the access point. |
| *No more devices can be connected. Disconnect one of the connected devices if you want to add another one.                                                                       | You can simultaneously connect up to four computers and smart devices in Wi-Fi Direct (Simple AP) connection. To add another computer or smart device, disconnect one of the connected devices first.      |

#### **Related Information**

- → "Connecting to a Computer" on page 17
- → "Web Config" on page 77
- → "When You Cannot Make Network Settings" on page 96

## **Printing a Network Status Sheet**

You can check the detailed network information by printing it.

1. Load papers.

2. Hold down the button on the printer's control panel for at least 10 seconds.

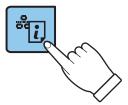

The network status sheet is printed.

Note

If you release the button within 10 seconds, a network connection report is printed.

## **Replacing or Adding New Access Points**

If the SSID changes due to the replacement of an access point, or an access point is added and a new network environment is established, re-set the Wi-Fi settings.

#### **Related Information**

→ "Changing the Connection Method to a Computer" on page 26

## **Changing the Connection Method to a Computer**

Using the installer and re-set up in a different connection method.

☐ Setting up from the website

Access the following website, and then enter the product name.

http://epson.sn

Go to **Setup**, and then click **Download** in the download and connect part. Click or double-click the downloaded file to run the installer. Follow the on-screen instructions.

☐ Setting up using the software disc (only for the models that come with a software disc and users with computers with disc drives.)

Insert the software disc into the computer, and then follow the on-screen instructions.

#### **Selecting Change the Connection Methods**

Follow the on-screen instructions until the following screen is displayed.

☐ Windows

Select Change or re-set the connection method on the Select Software Installation screen, and then click Next.

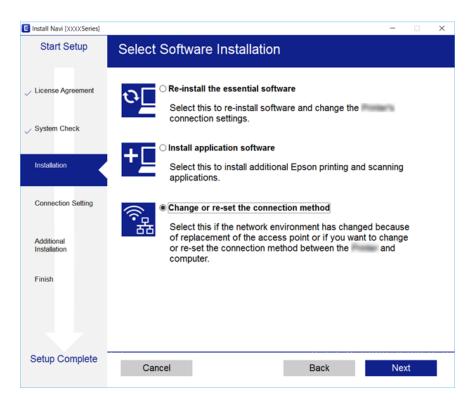

#### ☐ Mac OS

Select how you want to connect the printer to your computer.

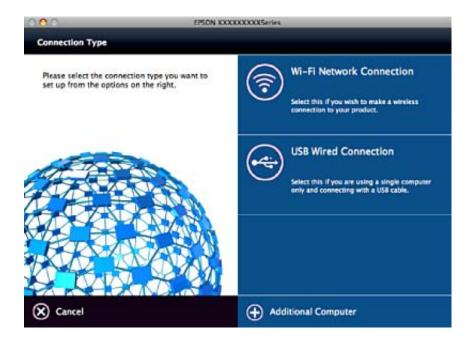

## Restoring the Network Settings from the Control Panel

You can restore all network settings to their defaults.

- 1. Turn the printer off.
- 2. While holding down the button, press the button until the green light on the left and the orange light on the right flash alternately.

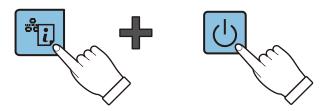

Restoration is complete when green light on the left and the orange light on the right are off.

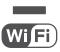

## **Loading Paper**

## **Paper Handling Precautions**

- ☐ Read the instruction sheets supplied with the paper.
- ☐ Fan and align the edges of the paper before loading. Do not fan or curl photo paper. Doing so may damage the printable side.

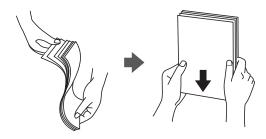

☐ If the paper is curled, flatten it or curl it slightly in the opposite direction before loading. Printing on curled paper may cause paper jams and smears on the printout.

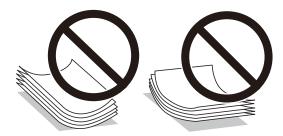

- ☐ Do not use paper that is wavy, torn, cut, folded, damp, too thick, too thin, or paper that has stickers stuck to it. Using these types of paper causes paper jams and smears on the printout.
- ☐ Fan and align the edges of the envelopes before loading. When the stacked envelopes are puffed up with air, press them down to flatten them before loading.

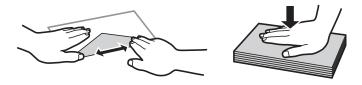

- ☐ Do not use envelopes that are curled or folded. Using these envelopes causes paper jams and smears on the printout.
- ☐ Do not use envelopes with adhesive surfaces on the flaps or window envelopes.
- ☐ Avoid using envelopes that are too thin, as they may curl during printing.

#### **Related Information**

→ "Printer Specifications" on page 114

## **Available Paper and Capacities**

Epson recommends using genuine Epson paper to ensure high-quality printouts.

#### **Genuine Epson Paper**

| Media Name                          | Size                                                                          | Loading Capacity<br>(Sheets) | Manual 2-Sided<br>Printing |
|-------------------------------------|-------------------------------------------------------------------------------|------------------------------|----------------------------|
| Epson Bright White Ink Jet Paper    | A4                                                                            | 80 <sup>*1</sup>             | 1                          |
| Epson Premium Glossy Photo Paper*2  | A4, 13×18 cm (5×7 in.), 16:9<br>wide size (102×181 mm), 10×15<br>cm (4×6 in.) | 20                           | -                          |
| Epson Matte Paper-Heavyweight*2     | A4                                                                            | 20                           | -                          |
| Epson Photo Quality Ink Jet Paper*2 | A4                                                                            | 80                           | -                          |

<sup>\*1</sup> For manual 2-sided printing, you can load up to 30 sheets for paper with one side already printed.

#### Note

The availability of paper varies by location. For the latest information on paper available in your area, contact Epson support.

#### **Commercially Available Paper**

| Media Name  | Size                                      | Loading Capacity<br>(Sheets)                                         | Manual 2-Sided<br>Printing |
|-------------|-------------------------------------------|----------------------------------------------------------------------|----------------------------|
| Plain paper | Letter*1, A4, B5*1, A5*1, A6*1            | Up to the line indicated by the triangle symbol on the edge guide.*2 | ✓                          |
|             | Legal, User Defined*1                     | 1                                                                    |                            |
| Envelope*1  | Envelope #10, Envelope DL,<br>Envelope C6 | 10                                                                   | -                          |

<sup>\*1</sup> Only printing from computer or smart device is available.

#### **Related Information**

→ "Technical Support Web Site" on page 123

### **List of Paper Types**

To obtain optimum printing results, select the paper type that suits the paper.

<sup>\*2</sup> Only printing from computer or smart device is available.

<sup>\*2</sup> For manual 2-sided printing, you can load up to 30 sheets for paper with one side already printed.

| Media Name                          | Media Type <sup>*1</sup> |
|-------------------------------------|--------------------------|
| Epson Bright White Ink Jet Paper*2  | plain papers             |
| Epson Premium Glossy Photo Paper*2  | Epson Premium Glossy     |
| Epson Matte Paper-Heavyweight*2     | Epson Matte              |
| Epson Photo Quality Ink Jet Paper*2 | Epson Matte              |
| Plain paper*2                       | plain papers             |
| Envelope                            | Envelope                 |

<sup>\*1</sup> For smart devices, these media types can be selected when printing using Epson iPrint.

## **Loading Paper in the Rear Paper Feed**

1. Open the feeder guard, extend the paper support, and then tilt it backwards.

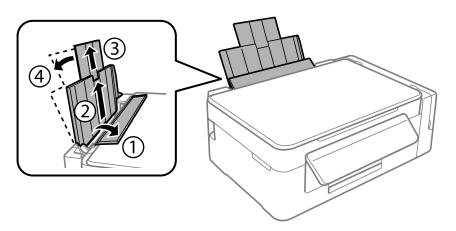

2. Slide the edge guide to the left.

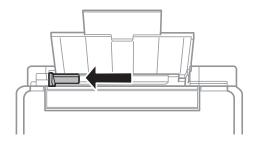

<sup>\*2</sup> These paper types are compatible with Exif Print and PRINT Image Matching when printed by the printer driver. For more information, see the documentation that came with the Exif Print or PRINT Image Matching compatible digital camera.

3. Load paper vertically along the right side of the rear paper feed with the printable side facing up.

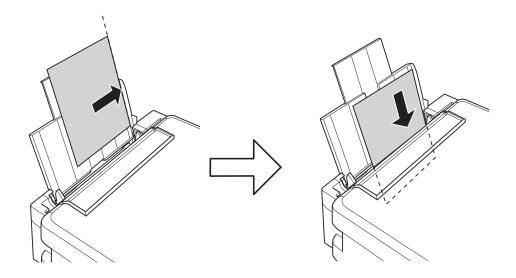

## Important:

Do not load more than the maximum number of sheets specified for the paper. For plain paper, do not load above the line indicated by the triangle symbol on the edge guide.

#### ☐ Envelopes

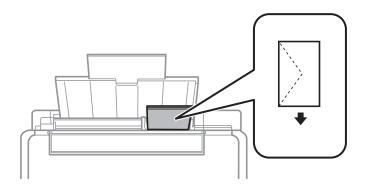

#### ☐ Pre-punched paper

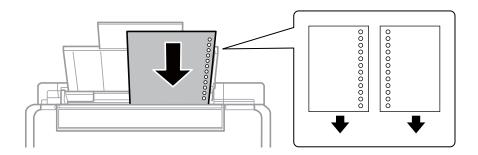

#### Note:

- ☐ *Load a single sheet of paper without binding holes at the top or the bottom.*
- ☐ Adjust the print position of your file to avoid printing over the holes.

4. Slide the edge guide to the edge of the paper, and then close the feeder guard.

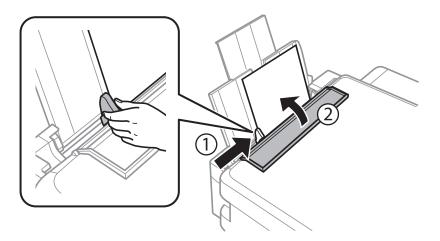

5. Slide out the output tray.

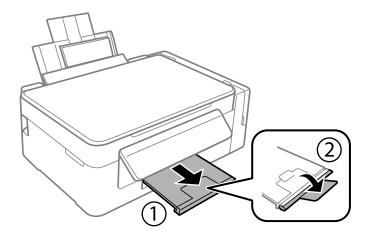

#### Note:

Return the remaining paper to its package. If you leave it in the printer, the paper may curl or the print quality may decline.

#### **Related Information**

- → "Paper Handling Precautions" on page 29
- → "Available Paper and Capacities" on page 30

#### **Placing Originals**

## **Placing Originals**

## **Placing Originals on the Scanner Glass**

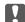

## Important:

When placing bulky originals such as books, prevent exterior light from shining directly onto the scanner glass.

1. Open the document cover.

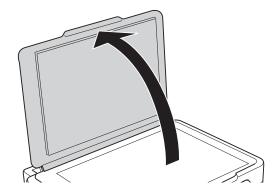

- Remove any dust or stains on the scanner glass.
- Place the original face-down and slide it to the corner mark.

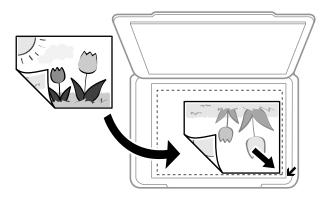

#### Note:

A range of 1.5 mm from the edges of the scanner glass is not scanned.

- 4. Close the cover gently.
- 5. Remove the originals after scanning.

If you leave the originals on the scanner glass for a long time, they may stick to the surface of the glass.

## Placing Multiple Photos for Scanning at the Same Time

You can scan multiple photos at the same time and save each image in **Photo Mode** in Epson Scan 2 when you select **Thumbnail** from the list at the top of the preview window. Place the photos 4.5 mm away from the horizontal and vertical edges of the scanner glass, and place them at least 20 mm apart from each other. The photos should be larger than  $15 \times 15 \text{ mm}$ .

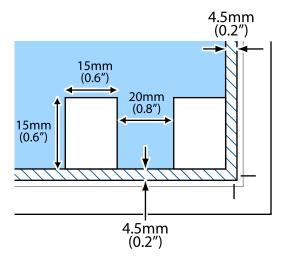

#### **Printing**

## **Printing**

## **Printing from a Computer**

#### **Printing Basics - Windows**

#### Note:

- ☐ See the online help for explanations of the setting items. Right-click an item, and then click **Help**.
- Operations differ depending on the application. See the application's help for details.
- 1. Load paper in the printer.
- 2. Open the file you want to print.
- 3. Select **Print** or **Print Setup** from the **File** menu.
- 4. Select your printer.
- 5. Select **Preferences** or **Properties** to access the printer driver window.

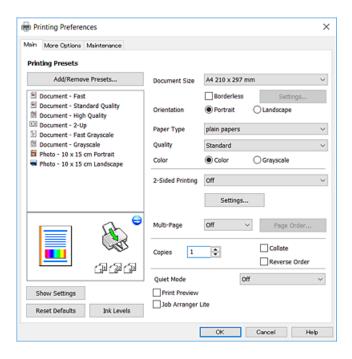

- 6. Make the following settings.
  - ☐ Document Size: Select the paper size you loaded in the printer.
  - ☐ Borderless: Select to print with no margins around the image.

    In borderless printing, the print data is enlarged slightly more than the paper size so that no margins are printed around the edges of the paper. Click **Settings** to select the amount of enlargement.
  - ☐ Orientation: Select the orientation you set in the application.
  - ☐ Paper Type: Select the type of paper you loaded.

- ☐ Quality: Select the print quality.
  - Selecting **High** provides higher quality printing, but the printing speed may be slower.
- ☐ Color: Select **Grayscale** when you want to print in black or shades of gray.

#### Note:

When printing on envelopes, select Landscape as the Orientation setting.

- 7. Click **OK** to close the printer driver window.
- 8. Click **Print**.

### **Related Information**

- → "Available Paper and Capacities" on page 30
- → "Loading Paper in the Rear Paper Feed" on page 31
- → "Guide to Windows Printer Driver" on page 80
- → "List of Paper Types" on page 30

## **Printing Basics - Mac OS**

#### Note:

Explanations in the section use TextEdit as an example. Operations and screens differ depending on the application. See the application's help for details.

- 1. Load paper in the printer.
- 2. Open the file you want to print.
- 3. Select **Print** from the **File** menu or another command to access the print dialog.

If necessary, click **Show Details** or **▼** to expand the print window.

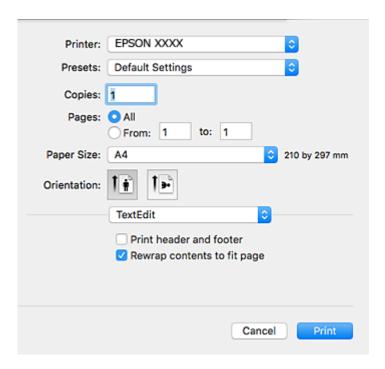

- 4. Make the following settings.
  - ☐ Printer: Select your printer.
  - ☐ Presets: Select when you want to use the registered settings.
  - ☐ Paper Size: Select the paper size you loaded in the printer.

When printing with no margins, select a "borderless" paper size.

☐ Orientation: Select the orientation you set in the application.

#### Note:

- ☐ If the above setting menus are not displayed, close the print window, select **Page Setup** from the **File** menu, and then make settings.
- ☐ When printing on envelopes, select landscape orientation.
- 5. Select **Print Settings** from the pop-up menu.

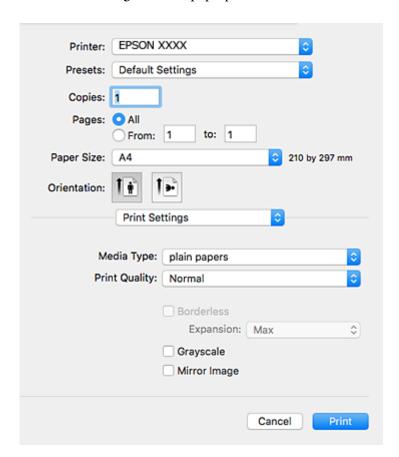

### Note

On OS X Mountain Lion or later, if the **Print Settings** menu is not displayed, the Epson printer driver has not been installed correctly.

Select **System Preferences** from the menu > **Printers** & **Scanners** (or **Print** & **Scan**, **Print** & **Fax**), remove the printer, and then add the printer again. See the following to add a printer.

http://epson.sn

- 6. Make the following settings.
  - ☐ Media Type: Select the type of paper you loaded.

- ☐ Print Quality: Select the print quality.
  - Selecting **Fine** provides higher quality printing, but the printing speed may be slower.
- ☐ Expansion: Available when selecting a borderless paper size.
  - In borderless printing, the print data is enlarged slightly more than the paper size so that no margins are printed around the edges of the paper. Select the amount of enlargement.
- ☐ Grayscale: Select to print in black or shades of gray.
- 7. Click **Print**.

### **Related Information**

- → "Available Paper and Capacities" on page 30
- → "Loading Paper in the Rear Paper Feed" on page 31
- → "Guide to Mac OS Printer Driver" on page 83
- → "List of Paper Types" on page 30

## **Printing on 2-Sides (for Windows only)**

The printer driver prints automatically separating even pages and odd pages. When the printer has finished printing the odd pages, flip the paper over following the instructions to print the even pages. You can also print a booklet that can be created by folding the printout.

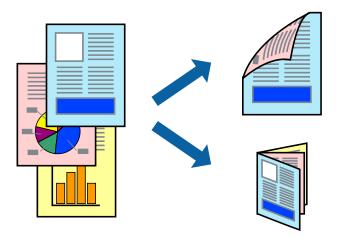

### Note:

- ☐ This feature is not available for borderless printing.
- ☐ If you do not use paper that is suitable for 2-sided printing, the print quality may decline and paper jams may occur.
- ☐ Depending on the paper and the data, ink may bleed through to the other side of the paper.
- ☐ If EPSON Status Monitor 3 is disabled, access the printer driver, click Extended Settings on the Maintenance tab, and then select Enable EPSON Status Monitor 3.
- □ 2-sided printing may not be available when the printer is accessed over a network or is used as a shared printer.
- 1. Load paper in the printer.
- 2. Open the file you want to print.
- 3. Access the printer driver window.

- 4. Select Manual (Long-edge binding) or Manual (Short-edge binding) from 2-Sided Printing on the Main tab.
- 5. Click **Settings**, make the appropriate settings, and then click **OK**.

#### Note

To print as a booklet, select **Booklet**.

- 6. Set the other items on the Main and More Options tabs as necessary, and then click OK.
- 7. Click **Print**.

When the first side has finished printing, a pop-up window is displayed on the computer. Follow the on-screen instructions.

### **Related Information**

- → "Available Paper and Capacities" on page 30
- → "Loading Paper in the Rear Paper Feed" on page 31
- → "Printing Basics Windows" on page 36

## **Printing Several Pages on One Sheet**

You can print two or four pages of data on a single sheet of paper.

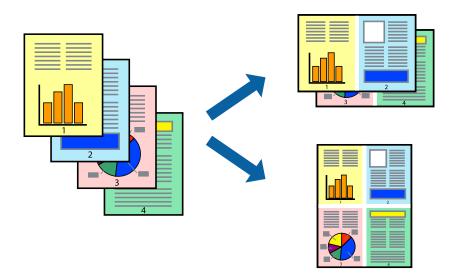

## **Printing Several Pages on One Sheet - Windows**

### Note:

This feature is not available for borderless printing.

- 1. Load paper in the printer.
- 2. Open the file you want to print.
- 3. Access the printer driver window.
- 4. Select **2-Up** or **4-Up** as the **Multi-Page** setting on the **Main** tab.

- 5. Click **Page Order**, make the appropriate settings, and then click **OK** to close the window.
- 6. Set the other items on the Main and More Options tabs as necessary, and then click OK.
- 7. Click **Print**.

### **Related Information**

- → "Loading Paper in the Rear Paper Feed" on page 31
- → "Printing Basics Windows" on page 36

## **Printing Several Pages on One Sheet - Mac OS**

- 1. Load paper in the printer.
- 2. Open the file you want to print.
- 3. Access the print dialog.
- 4. Select **Layout** from the pop-up menu.
- 5. Set the number of pages in **Pages per Sheet**, the **Layout Direction** (page order), and **Border**.
- 6. Set the other items as necessary.
- 7. Click Print.

### **Related Information**

- → "Loading Paper in the Rear Paper Feed" on page 31
- → "Printing Basics Mac OS" on page 37

## **Printing to Fit the Paper Size**

You can print to fit the paper size you loaded in the printer.

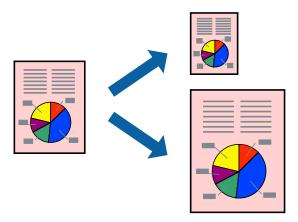

### **Printing to Fit the Paper Size - Windows**

### Note:

This feature is not available for borderless printing.

- 1. Load paper in the printer.
- 2. Open the file you want to print.
- 3. Access the printer driver window.
- 4. Make the following settings on the **More Options** tab.
  - ☐ Document Size: Select the paper size you set in the application.
  - ☐ Output Paper: Select the paper size you loaded in the printer.

Fit to Page is selected automatically.

#### Note:

*If you want to print a reduced image at the center of the page, select* **Center**.

- 5. Set the other items on the Main and More Options tabs as necessary, and then click OK.
- 6. Click Print.

### **Related Information**

- → "Loading Paper in the Rear Paper Feed" on page 31
- → "Printing Basics Windows" on page 36

### **Printing to Fit the Paper Size - Mac OS**

- 1. Load paper in the printer.
- 2. Open the file you want to print.
- 3. Access the print dialog.
- 4. Select the size of the paper you set in the application as the **Paper Size** setting.
- 5. Select **Paper Handling** from the pop-up menu.
- 6. Select Scale to fit paper size.
- 7. Select the paper size you loaded in the printer as the **Destination Paper Size** setting.
- 8. Set the other items as necessary.
- 9. Click **Print**.

- → "Loading Paper in the Rear Paper Feed" on page 31
- → "Printing Basics Mac OS" on page 37

## **Printing Multiple Files Together (for Windows Only)**

**Job Arranger Lite** allows you to combine several files created by different applications and print them as a single print job. You can specify the print settings for combined files, such as layout, print order, and orientation.

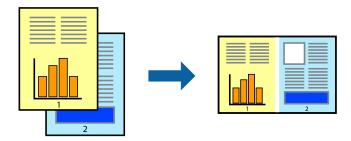

- 1. Load paper in the printer.
- 2. Open the file you want to print.
- 3. Access the printer driver window.
- 4. Select Job Arranger Lite on the Main tab.
- 5. Click **OK** to close the printer driver window.
- 6. Click **Print**.

The **Job Arranger Lite** window is displayed and the print job is added to the **Print Project**.

7. With the **Job Arranger Lite** window opened, open the file that you want to combine with the current file, and then repeat steps 3 to 6.

### Note:

- ☐ If you close the **Job Arranger Lite** window, the unsaved **Print Project** is deleted. To print later, select **Save** from the **File** menu.
- ☐ To open a **Print Project** saved in **Job Arranger Lite**, click **Job Arranger Lite** on the printer driver's **Maintenance** tab. Next, select **Open** from the **File** menu to select the file. The extension of the saved files is "ecl".
- 8. Select the **Layout** and **Edit** menus in **Job Arranger Lite** to edit the **Print Project** as necessary. See the help of Job Arranger Lite for details.
- 9. Select **Print** from the **File** menu.

- → "Loading Paper in the Rear Paper Feed" on page 31
- → "Printing Basics Windows" on page 36

# Printing One Image on Multiple Sheets to Create a Poster (for Windows Only)

This feature allows you to print one image on multiple sheets of paper. You can create a larger poster by taping them together.

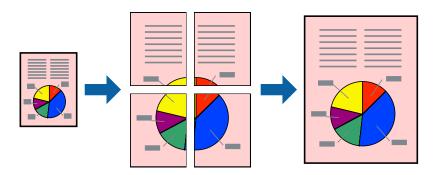

### Note:

This feature is not available for borderless printing.

- 1. Load paper in the printer.
- 2. Open the file you want to print.
- 3. Access the printer driver window.
- 4. Select **2x1 Poster**, **2x2 Poster**, **3x3 Poster**, or **4x4 Poster** from **Multi-Page** on the **Main** tab.
- 5. Click **Settings**, make the appropriate settings, and then click **OK**.

### Note

**Print Cutting Guides** allows you to print a cutting guide.

- 6. Set the other items on the Main and More Options tabs as necessary, and then click OK.
- 7. Click **Print**.

- → "Loading Paper in the Rear Paper Feed" on page 31
- → "Printing Basics Windows" on page 36

### **Making Posters Using Overlapping Alignment Marks**

Here is an example of how to make a poster when **2x2 Poster** is selected, and **Overlapping Alignment Marks** is selected in **Print Cutting Guides**.

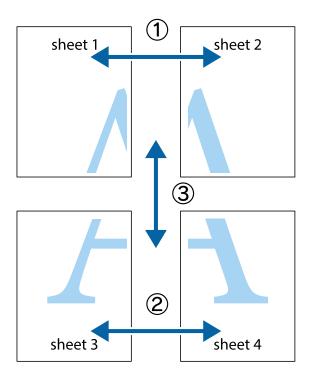

1. Prepare Sheet 1 and Sheet 2. Cut off the margins of Sheet 1 along the vertical blue line through the center of the top and bottom cross marks.

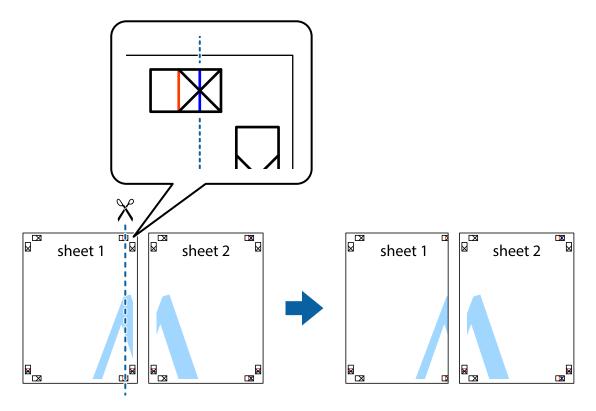

2. Place the edge of Sheet 1 on top of Sheet 2 and align the cross marks, then temporarily tape the two sheets together from the back.

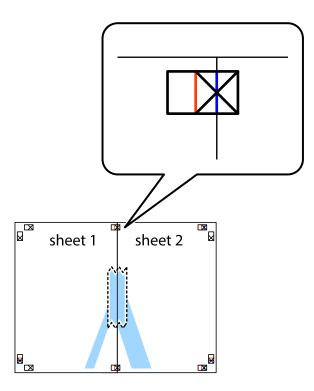

3. Cut the taped sheets in two along the vertical red line through the alignment markers (this time, the line to the left of the cross marks).

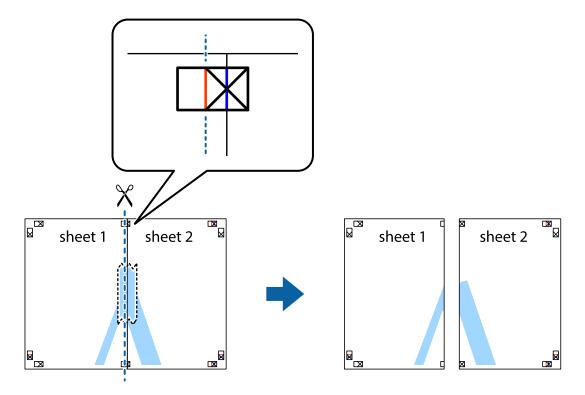

4. Tape the sheets together from the back.

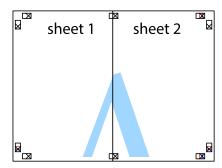

- 5. Repeat steps 1 to 4 to tape Sheet 3 and Sheet 4 together.
- 6. Cut off the margins of Sheet 1 and Sheet 2 along the horizontal blue line through the center of the left and right side cross marks.

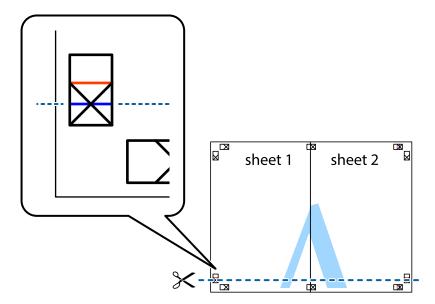

7. Place the edge of Sheet 1 and Sheet 2 on top of Sheet 3 and Sheet 4 and align the cross marks, and then temporarily tape them together from the back.

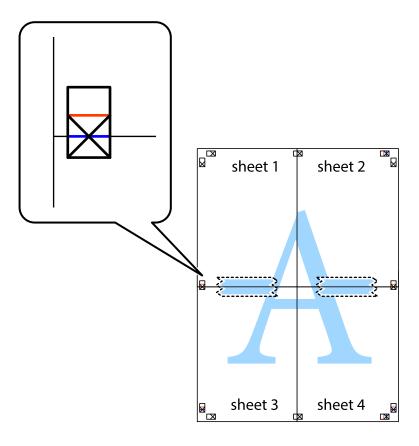

8. Cut the taped sheets in two along the horizontal red line through the alignment markers (this time, the line above the cross marks).

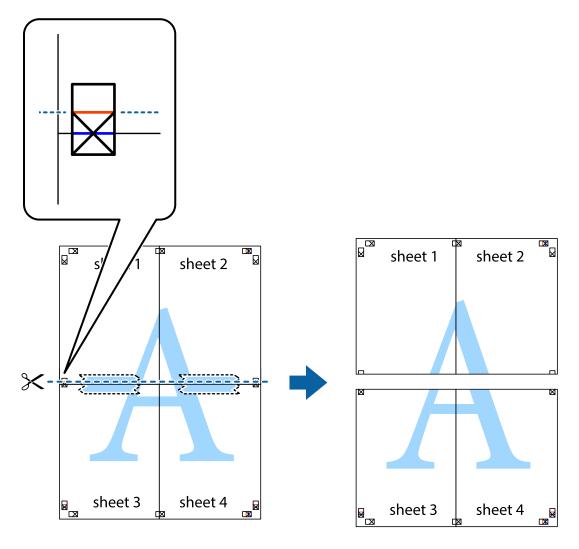

9. Tape the sheets together from the back.

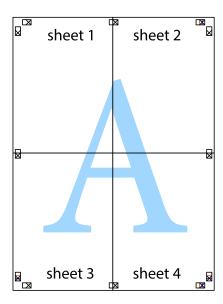

10. Cut off the remaining margins along the outer guide.

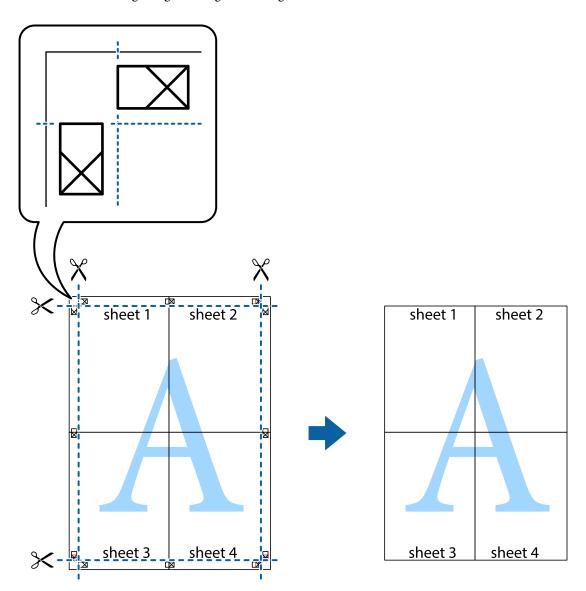

## **Printing Using Advanced Features**

This section introduces a variety of additional layout and printing features available on the printer driver.

### **Related Information**

- → "Windows Printer Driver" on page 79
- → "Mac OS Printer Driver" on page 82

## **Adding a Printing Preset to Print Easily**

If you create your own preset of frequently used print settings on the printer driver, you can print easily by selecting the preset from the list.

### Windows

To add your own preset, set items such as the **Document Size** and **Paper Type** on the **Main** or **More Options** tab, and then click **Add/Remove Presets** in **Printing Presets**.

#### Note:

To delete an added preset, click **Add/Remove Presets**, select the preset name you want to delete from the list, and then delete it.

#### Mac OS

Access the print dialog. To add your own preset, set items such as the **Paper Size** and **Media Type**, and then save the current settings as the preset in the **Presets** setting.

#### Note:

To delete an added preset, click **Presets** > **Show Presets**, select the preset name you want to delete from the list, and then delete it.

### **Printing a Reduced or Enlarged Document**

You can reduce or enlarge the size of a document by a specific percentage.

#### Windows

#### Note:

This feature is not available for borderless printing.

Set the **Document Size** on the **More Options** tab. Select **Reduce/Enlarge Document**, **Zoom to**, and then enter a percentage.

### Mac OS

### Note:

Operations differ depending on the application. See the application's help for details.

Select **Page Setup** (or **Print**) from the **File** menu. Select the printer from **Format For**, select the paper size, and then enter a percentage in **Scale**. Close the window, and then print following the basic printing instructions.

## **Adjusting the Print Color**

You can adjust the colors used in the print job.

**PhotoEnhance** produces sharper images and more vivid colors by automatically adjusting the contrast, saturation, and brightness of the original image data.

### Note:

|  | These a | idjustments | are not app | lied to t | he original | l data. |
|--|---------|-------------|-------------|-----------|-------------|---------|
|--|---------|-------------|-------------|-----------|-------------|---------|

☐ **PhotoEnhance** adjusts the color by analyzing the location of the subject. Therefore, if you have changed the location of the subject by reducing, enlarging, cropping, or rotating the image, the color may change unexpectedly. Selecting the borderless setting also changes the location of the subject resulting in changes in color. If the image is out of focus, the tone may be unnatural. If the color is changed or becomes unnatural, print in a mode other than **PhotoEnhance**.

### **Windows**

Select the method of color correction from **Color Correction** on the **More Options** tab.

If you select **Automatic**, the colors are automatically adjusted to match the paper type and print quality settings. If you select **Custom** and click **Advanced**, you can make your own settings.

### **Mac OS**

Access the print dialog. Select **Color Matching** from the pop-up menu, and then select **EPSON Color Controls**. Select **Color Options** from the pop-up menu, and then select one of the available options. Click the arrow next to **Advanced Settings** and make the appropriate settings.

### **Printing a Watermark (for Windows Only)**

You can print a watermark such as "Confidential" on your printouts. You can also add your own watermark.

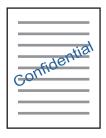

#### Note:

This feature is not available with borderless printing.

Click **Watermark Features** on the **More Options** tab, and then select a watermark. Click **Settings** to change details such as the density and position of the watermark.

## Printing a Header and Footer (for Windows Only)

You can print information such as a user name and printing date as headers or footers.

Click **Watermark Features** in the **More Options** tab, and then select **Header/Footer**. Click **Settings** and select necessary items from the drop-down list.

## **Printing Photos Using Epson Easy Photo Print**

Epson Easy Photo Print lets you lay out and print photos easily on various types of paper. See the application's help for details.

### Note:

| By printing on | genuine Epson | photo paper | : the ink auali | tv is maximized | d and the printou | ts are vivid and clear. |
|----------------|---------------|-------------|-----------------|-----------------|-------------------|-------------------------|
|                |               |             |                 |                 |                   |                         |

- ☐ To perform borderless printing using a commercially available application, make the following settings.
  - ☐ Create the image data to fully fit the paper size and if a margin setting is available in the application you are using, set the margin to 0 mm.
  - ☐ Enable the borderless printing setting in the printer driver.

- → "Available Paper and Capacities" on page 30
- → "Loading Paper in the Rear Paper Feed" on page 31

- → "Epson Easy Photo Print" on page 86
- → "Installing Applications" on page 89

## **Printing from Smart Devices**

### **Using Epson iPrint**

Epson iPrint is an application that allows you to print photos, documents, and web pages from a smart device such as a smartphone or tablet. You can use local print, printing from a smart device that is connected to the same wireless network as your printer, or remote print, printing from a remote location over the Internet. To use remote print, register your printer in the Epson Connect service.

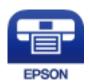

### **Related Information**

→ "Epson Connect Service" on page 77

### **Installing Epson iPrint**

You can install Epson iPrint on your smart device from the following URL or QR code.

http://ipr.to/a

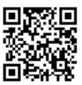

### **Printing Using Epson iPrint**

Start Epson iPrint from your smart device and select the item you want to use from the home screen.

The following screens are subject to change without notice.

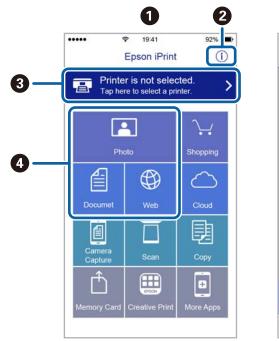

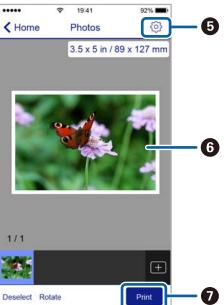

| 0 | Home screen displayed when the application is started.                                                                                                    |
|---|----------------------------------------------------------------------------------------------------|
| 2 | Displays information on how to setup the printer and a FAQ.                                                                                                    |
| 3 | Displays the screen where you can select the printer and make printer settings. Once you have selected the printer, you do not need to select it again from the next time. |
| 0 | Select what you want to print such as photos, documents, and web pages.                                                                                                    |
| 6 | Displays the screen to make print settings such as paper size and paper type.                                                                                              |
| 6 | Displays photos and documents you selected.                                                                                                    |
| 0 | Starts printing.                                                                                                    |

### Note:

To print from the document menu using iPhone, iPad, and iPod touch running iOS, start Epson iPrint after transferring the document you want to print using the file sharing function in iTunes.

## **Canceling Printing**

### Note:

- ☐ *In Windows, you cannot cancel a print job from the computer once it has been completely sent to the printer. In this case, cancel the print job by using the printer's control panel.*
- □ When printing several pages from Mac OS, you cannot cancel all of the jobs by using the control panel. In this case, cancel the print job from the computer.
- ☐ If you have sent a print job from Mac OS X v10.6.8 through the network, you may not be able to cancel printing from the computer. In this case, cancel the print job by using the printer's control panel.

## **Canceling Printing - Printer Button**

Press the  $\bigcirc$  button to cancel the print job in progress.

## **Canceling Printing - Windows**

- 1. Access the printer driver window.
- 2. Select the **Maintenance** tab.
- 3. Click **Print Queue**.
- 4. Right-click on the job you want to cancel and then select Cancel.

### **Related Information**

→ "Windows Printer Driver" on page 79

## **Canceling Printing - Mac OS**

- 1. Click the printer icon in the **Dock**.
- 2. Select the job you want to cancel.
- 3. Cancel the job.
  - ☐ OS X Mountain Lion or later
    - Click next to the progress meter.
  - ☐ Mac OS X v10.6.8 to v10.7.x Click **Delete**.

### Copying

## Copying

## **Copying Basics**

You can copy on A4-size paper at the same magnification. Margins with a width of 3 mm appear around the edges of the paper regardless of whether or not the original has margins around the edges of the paper. When copying originals smaller than A4-size, margins will be wider than 3 mm depending on the position where you place the original.

- 1. Load A4-size paper in the printer.
- 2. Place the originals.
- 3. Press the <sup>♦</sup> or <sup>♦</sup> button.

Note:

- $\square$  Press the  $\bigcirc$  and the  $\overset{\diamondsuit}{\otimes}$  or  $\overset{\diamondsuit}{\otimes}$  buttons simultaneously to copy in draft mode, where you can use less ink and print at a lower density.
  - For users in Western Europe, the draft mode is not available.
- ☐ The color, size, and border of the copied image are slightly different from the original.

### **Related Information**

- → "Loading Paper in the Rear Paper Feed" on page 31
- → "Placing Originals on the Scanner Glass" on page 34

## **Making Multiple Copies**

You can make multiple copies at a time. You can specify up to 20 copies. Margins with a width of 3 mm appear around the edges of the paper.

- 1. Load the same number of sheets of A4-size paper as the number of copies you want to copy.
- 2. Place the originals.
- 3. Press the  $^{\diamondsuit}$  or  $^{\diamondsuit}$  button the same number of times as the number of copies you want to make. For example, if you want to make 10 copies in color, press the  $^{\diamondsuit}$  button 10 times.

### Note:

Press the button within one second to change the number of copies. If the button is pressed after one second, the number of copies is set and copying starts.

- → "Loading Paper in the Rear Paper Feed" on page 31
- → "Placing Originals on the Scanner Glass" on page 34

## **Scanning**

## **Scanning from the Control Panel**

You can save the scanned image in PDF format to a computer which is connected to the printer with a USB cable.

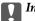

### Important:

Make sure you have installed Epson Scan 2 and Epson Event Manager on your computer before using this feature.

- 1. Place the originals.
- 2. Press the <sup>♦</sup> button and the <sup>♦</sup> button simultaneously.

- You can change the scan settings such as the scanning size, folder to save, or save format, by using Epson Event Manager.
- ☐ The color, size, and border of the scanned image will not be exactly the same as the original.

### **Related Information**

- → "Placing Originals on the Scanner Glass" on page 34
- → "Epson Event Manager" on page 85

## **Scanning from a Computer**

## **Scanning Using Epson Scan 2**

You can scan by using the scanner driver "Epson Scan 2". See the Epson Scan 2 help for an explanation of each setting item.

### **Related Information**

→ "Epson Scan 2 (Scanner Driver)" on page 85

### **Scanning Documents (Document Mode)**

Using **Document Mode** in Epson Scan 2, you can scan originals using detailed settings that are suitable for text documents.

- Place the originals. 1.
- Start Epson Scan 2.
- Select **Document Mode** from the **Mode** list.

4. Make the following settings on the **Main Settings** tab.

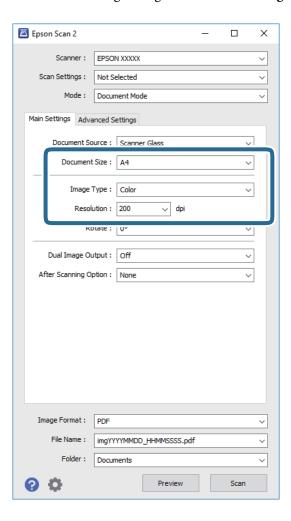

- ☐ **Document Size**: Select the size of the original you placed.
- ☐ **Image Type**: Select the color for saving the scanned image.
- ☐ **Resolution**: Select the resolution.

### Note:

The **Document Source** setting is fixed as **Scanner Glass**. You cannot change this setting.

- 5. Make other scan settings if necessary.
  - ☐ You can preview the scanned image by clicking the **Preview** button. The preview window opens, and the previewed image is displayed.
  - ☐ On the **Advanced Settings** tab, you can make detailed image adjustment settings that are suitable for text documents, such as the following.
    - ☐ **Unsharp Mask**: You can enhance and sharpen the outlines of the image.
    - ☐ **Descreening**: You can remove moiré patterns (web-like shadows) that appear when scanning printed papers such as a magazine.
    - ☐ **Text Enhancement**: You can make blurred letters in the original clear and sharp.
    - ☐ Auto Area Segmentation: You can make letters clear and images smooth when performing black and white scanning for a document that contains images.

### Note:

The items may not be available depending on other settings you made.

6. Set the file saving settings.

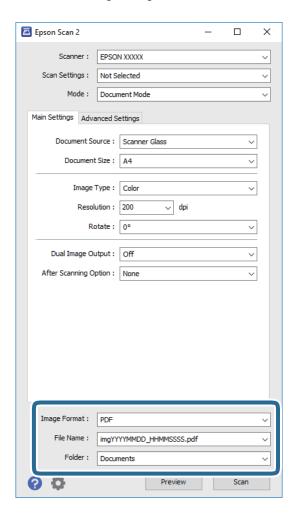

☐ **Image Format**: Select the save format from the list.

You can make detailed settings for each save format except BITMAP and PNG. Select **Options** from the list after selecting the save format.

☐ **File Name**: Confirm the save file name displayed.

You can change settings for the file name by selecting Settings from the list.

☐ **Folder**: Select the save folder for the scanned image from the list.

You can select another folder or create a new folder by selecting **Select** from the list.

7. Click Scan.

### **Related Information**

→ "Placing Originals on the Scanner Glass" on page 34

### **Scanning Photos or Pictures (Photo Mode)**

Using **Photo Mode** in Epson Scan 2, you can scan originals with wide variety of image adjustment features that are suitable for photos or pictures.

1. Place the originals.

By placing multiple originals on the scanner glass, you can scan them all at the same time. Make sure there is a gap of at least 20 mm between the originals.

- 2. Start Epson Scan 2.
- 3. Select **Photo Mode** from the **Mode** list.
- 4. Make the following settings on the **Main Settings** tab.

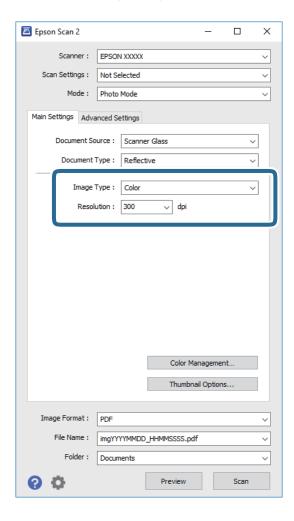

- ☐ **Image Type**: Select the color for saving the scanned image.
- ☐ **Resolution**: Select the resolution.

### Note:

The **Document Source** setting is fixed as **Scanner Glass**, and the **Document Type** setting is fixed as **Reflective**. (**Reflective** means originals which are not transparent, for example ordinary papers or photos.) You cannot change these settings.

### 5. Click **Preview**.

The preview window opens, and the previewed images are displayed as thumbnails.

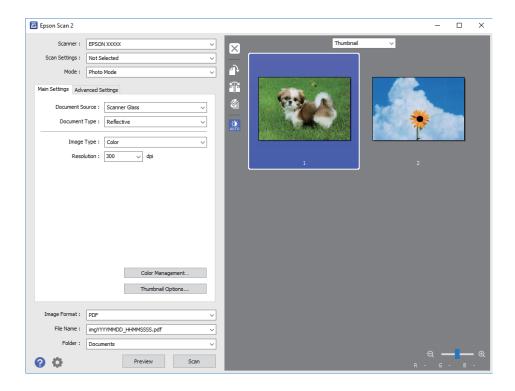

### Note:

To preview the entire scanned area, select **Normal** from the list at the top of the preview widow.

6. Confirm the preview, and make image adjustment settings on the **Advanced Settings** tab if necessary.

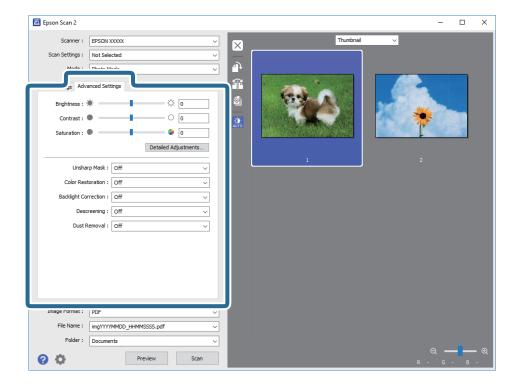

You can adjust the scanned image using detailed settings that are suitable for photos or pictures, such as the following.

- ☐ **Brightness**: You can adjust the brightness for the scanned image.
- ☐ Contrast: You can adjust the contrast for the scanned image.
- ☐ **Saturation**: You can adjust the saturation (color vividness) for the scanned image.
- ☐ **Unsharp Mask**: You can enhance and sharpen the outlines of the scanned image.
- ☐ Color Restoration: You can correct images that have faded to return them to their original colors.
- ☐ **Backlight Correction**: You can lighten scanned images that are dark due to backlight.
- ☐ **Descreening**: You can remove moiré patterns (web-like shadows) that appear when scanning printed papers such as a magazine.
- ☐ **Dust Removal**: You can remove dust on the scanned image.

#### Note:

- ☐ The items may not be available depending on other settings you made.
- ☐ Depending on the original, the scanned image may not be adjusted correctly.
- □ When multiple thumbnails are created, you can adjust the image quality for each thumbnail. Depending on the adjustment items, you can adjust the quality of scanned images all together by selecting multiple thumbnails.

### 7. Set the file saving settings.

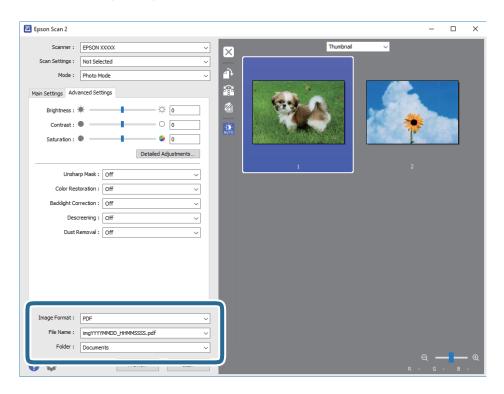

☐ **Image Format**: Select the save format from the list.

You can make detailed settings for each save format except BITMAP and PNG. Select **Options** from the list after selecting the save format.

☐ **File Name**: Confirm the save file name displayed.

You can change settings for the file name by selecting **Settings** from the list.

- ☐ **Folder**: Select the save folder for the scanned image from the list.

  You can select another folder or create a new folder by selecting **Select** from the list.
- 8. Click Scan.

### **Related Information**

- → "Placing Originals on the Scanner Glass" on page 34
- → "Placing Multiple Photos for Scanning at the Same Time" on page 35

## **Scanning from Smart Devices**

Epson iPrint is an application that allows you to scan photos and documents from a smart device, such as a smartphone or tablet, that is connected to the same wireless network as your printer. You can save the scanned data on a smart device or to Cloud services, send it by email, or print it.

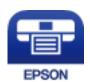

## **Installing Epson iPrint**

You can install Epson iPrint on your smart device from the following URL or QR code. http://ipr.to/a

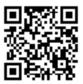

## **Scanning Using Epson iPrint**

Start Epson iPrint from your smart device and select the item you want to use from the home screen.

The following screens are subject to change without notice.

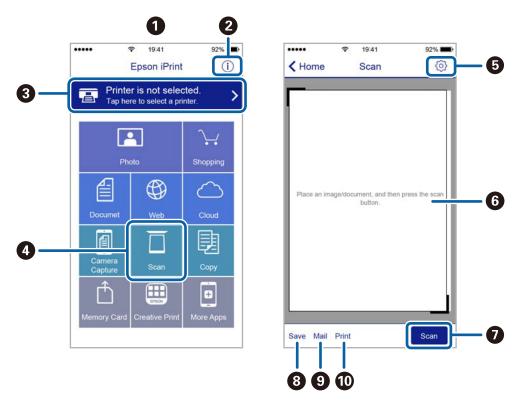

| 0 | Home screen displayed when the application is started.                                                                                                    |
|---|----------------------------------------------------------------------------------------------------|
| 2 | Displays information on how to setup the printer and a FAQ.                                                                                                    |
| 3 | Displays the screen where you can select the printer and make printer settings. Once you have selected the printer, you do not need to select it again from the next time. |
| • | Displays the scanning screen.                                                                                                    |
| 6 | Displays the screen where you can make scan settings such as resolution.                                                                                                   |
| 6 | Displays scanned images.                                                                                                    |
| 0 | Starts scanning.                                                                                                    |
| 8 | Displays the screen where you can save scanned data to a smart device or Cloud services.                                                                                   |
| 9 | Displays the screen where you can send scanned data by email.                                                                                                    |
| 0 | Displays the screen where you can print scanned data.                                                                                                    |

## **Refilling Ink**

## **Checking the Ink Levels**

To confirm the actual ink remaining, visually check the ink levels in all of the printer's tanks.

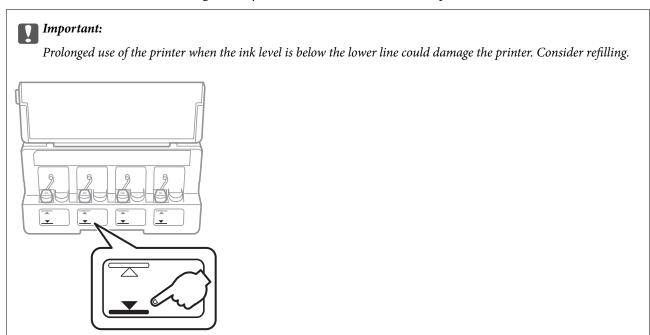

## **Ink Bottle Codes**

Epson recommends the use of genuine Epson ink bottles.

The following are the codes for genuine Epson ink bottles.

| BK: Black | C: Cyan | M: Magenta | Y: Yellow |
|-----------|---------|------------|-----------|
| 664       | 664     | 664        | 664       |

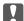

### Important:

Epson warranty does not cover damage caused by inks other than those specified, including any genuine Epson ink not designed for this printer or any third party ink.

Other products not manufactured by Epson may cause damage that is not covered by Epson's warranties, and under certain circumstances, may cause erratic printer behavior.

### Note:

- ☐ Ink bottle codes may vary by location. For the correct codes in your area, contact Epson support.
- ☐ For users in Europe, visit the following website for information on Epson's ink bottle yields. http://www.epson.eu/pageyield

### **Related Information**

→ "Technical Support Web Site" on page 123

## **Ink Bottle Handling Precautions**

Read the following instructions before refilling ink.

| Ha | andling precautions                                                                                                    |
|----|----------------------------------------------------------------------------------------------------|
|    | Use ink bottles with the correct part code for this printer.                                                                                                    |
|    | This printer requires careful handling of ink. Ink may splatter when the ink tanks are filled or refilled with ink. If ink gets on your clothes or belongings, it may not come off.                                                                                                    |
|    | Store ink bottles at normal room temperature and keep them away from direct sunlight.                                                                                                    |
|    | Epson recommends using the ink bottle before the date printed on the package.                                                                                                    |
|    | Store the ink bottles in the same environment as the printer.                                                                                                    |
|    | When storing or transporting an ink bottle after removing its seal, do not tilt the bottle and do not subject it to impacts or temperature changes. Otherwise, ink may leak even if the cap on the ink bottle is tightened securely. Be sure to keep the ink bottle upright when tightening the cap, and take measures to prevent ink from leaking when you transport the bottle. |
|    | After bringing an ink bottle inside from a cold storage site, allow it to warm up at room temperature for at least three hours before using it.                                                                                                    |
|    | Do not open the ink bottle package until you are ready to fill the ink tank. The ink bottle is vacuum packed to maintain its reliability. If you leave an ink bottle unpacked for a long time before using it, normal printing may not be possible.                                                                                                    |
|    | If any of the ink tanks are not filled up to the lower line, refill the ink soon. Prolonged use of the printer when the ink level is below the lower line could damage the printer.                                                                                                    |
|    | Although the ink bottles may contain recycled materials, this does not affect printer function or performance.                                                                                                    |
|    | Specifications and appearance of the ink bottle are subject to change without prior notice for improvement.                                                                                                    |
|    | Quoted yields may vary depending on the images that you are printing, the paper type that you are using, the frequency of your prints and environmental conditions such as temperature.                                                                                                    |
| In | k consumption                                                                                                    |
|    | To maintain optimum print head performance, some ink is consumed from all ink tanks not only during printing but also during maintenance operation such as print head cleaning.                                                                                                    |
|    | When printing in monochrome or grayscale, color inks instead of black ink may be used depending on the paper type or print quality settings. This is because a mixture of color inks is used to create black.                                                                                                    |
|    | The ink in the ink bottles supplied with your printer is partly used during initial setup. In order to produce high quality printouts, the print head in your printer will be fully charged with ink. This one-off process consumes a quantity of ink and therefore these bottles may print fewer pages compared to subsequent ink bottles.                                       |
|    |                                                                                                    |

## **Refilling the Ink Tanks**

Ink can be refilled at any time.

1. Open the ink tank unit cover, and then remove the cap of the ink tank. After removing the cap, place it on the protruding portion on the ink tank as shown in 3 in the illustration below.

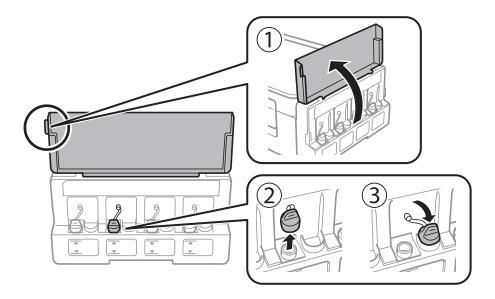

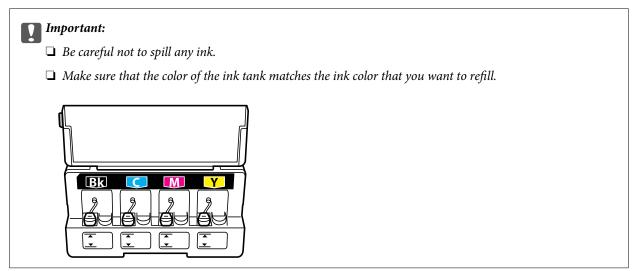

2. Snap off the top of the cap or remove the cap cover.

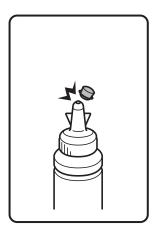

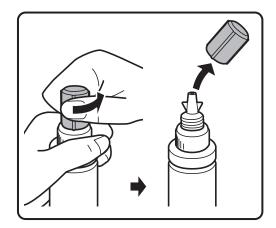

### Note:

- ☐ Design of ink bottles varies depending on the production date and the location of purchase.
- □ Do not dispose of the top of the cap or the cap cover. If any ink remains in the ink bottle after refilling the tank, use the top of the cap or cap cover to seal the ink bottle cap.
- 3. Remove the cap of the ink bottle, remove the seal from the bottle, and then install the cap.

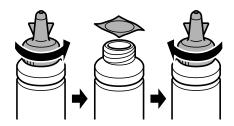

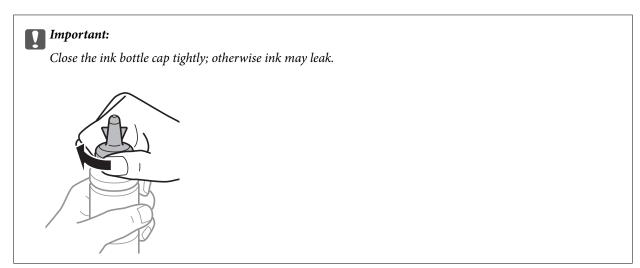

4. Refill the ink tank with the correct colored ink up to the upper line on the ink tank.

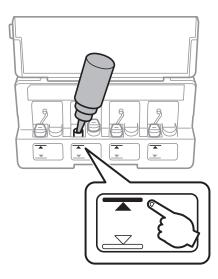

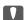

### Important:

It may be difficult to see inside the ink tank. Refill the ink tank carefully to prevent ink from spilling out from the ink inlet.

### Note:

If any ink remains in the ink bottle after refilling the ink tank to the upper line, install the top of the cap or cap cover securely and store the ink bottle upright for later use.

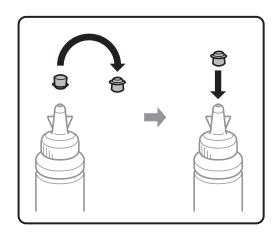

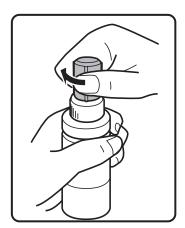

5. Close the cap onto the ink tank securely.

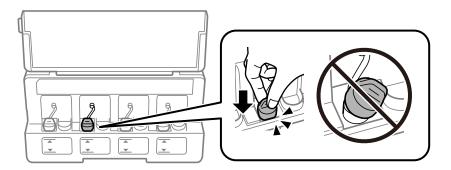

6. Close the ink tank unit cover.

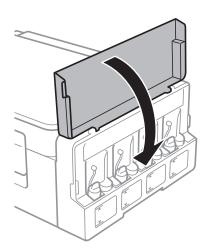

- → "Ink Bottle Codes" on page 65
- → "Ink Bottle Handling Precautions" on page 66

## **Maintaining the Printer**

## **Checking and Cleaning the Print Head**

If the nozzles are clogged, the printouts become faint, there is visible banding, or unexpected colors appear. When print quality has declined, use the nozzle check feature and check if the nozzles are clogged. If the nozzles are clogged, clean the print head.

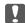

### Important:

Do not open the scanner unit or turn off the printer during head cleaning. If the head cleaning is incomplete, you may not be able to print.

### Note:

- ☐ Because print head cleaning uses some ink, clean the print head only if quality declines.
- ☐ When ink is low, you may not be able to clean the print head. Prepare a new ink bottle.
- ☐ If print quality has not improved after repeating nozzle check and head cleaning three times, wait for at least 12 hours without printing, and then run the nozzle check again and repeat the head cleaning if necessary. We recommend to turn off the printer. If print quality has still not improved, contact Epson support.
- ☐ To prevent the print head from drying out, do not unplug the printer while the power is on.
- ☐ To keep the print head operating at its best, we recommend printing a few pages on a regular basis.

## **Checking and Cleaning the Print Head - Printer Buttons**

- 1. Load A4-size plain paper in the printer.
- 2. Press the  $\circlearrowleft$  button to turn off the printer.
- 3. Turn the printer on while holding the  $\bigcirc$  button down, and then release the buttons when the power light flashes.

The nozzle check pattern is printed.

4. Examine the printed pattern. If there are broken lines or missing segments as shown in the "NG" pattern, the print head nozzles may be clogged. Go to the next step. If you cannot see any broken lines or missing segments as in the following "OK" pattern, the nozzles are not clogged. Print head cleaning is not necessary.

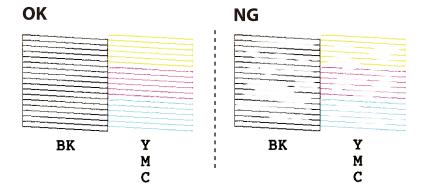

### **Maintaining the Printer**

- Hold the ♥ button down for three seconds until the power light starts flashing.
   Print head cleaning starts.
- 6. When the power light stops flashing, print a nozzle check pattern again. Repeat cleaning and printing the pattern until all lines are printed completely.

### **Related Information**

→ "Loading Paper in the Rear Paper Feed" on page 31

## **Checking and Cleaning the Print Head - Windows**

- 1. Load A4-size plain paper in the printer.
- 2. Access the printer driver window.
- 3. Click **Nozzle Check** on the **Maintenance** tab.
- 4. Follow the on-screen instructions.

### **Related Information**

- → "Loading Paper in the Rear Paper Feed" on page 31
- → "Windows Printer Driver" on page 79

## **Checking and Cleaning the Print Head - Mac OS**

- 1. Load A4-size plain paper in the printer.
- 2. Select **System Preferences** from the menu > **Printers & Scanners** (or **Print & Scan**, **Print & Fax**), and then select the printer.
- 3. Click Options & Supplies > Utility > Open Printer Utility.
- 4. Click Nozzle Check.
- 5. Follow the on-screen instructions.

### **Related Information**

→ "Loading Paper in the Rear Paper Feed" on page 31

## Replacing Ink inside the Ink Tubes

If you have not used the printer for a long time and notice banding or missing colors in the printouts, you may need to replace the ink inside the ink tubes to solve the problem. The **Power Ink Flushing** utility allows you to replace all of the ink inside the ink tubes.

### **Maintaining the Printer**

### Important:

- ☐ This feature consumes a lot of ink. Before using this feature, make sure there is enough ink in the printer's ink tanks. If there is not enough ink, refill the ink tanks.
- ☐ This feature effects the service life of the ink pad. Ink pad reaches its capacity earlier by running this feature. Contact Epson or an authorised Epson service provider to request replacement before the end of its service life. It is not a user-serviceable part.
- ☐ After using the Power Ink Flushing utility, turn the printer off and wait for at least 12 hours. Using this feature improves the print quality after 12 hours, however it cannot be used again within 12 hours of the last use. If you still cannot solve the problem after trying all of the methods above, contact Epson support.

## Replacing Ink inside the Ink Tubes - Windows

- 1. Access the printer driver window.
- 2. Click **Power Ink Flushing** on the **Maintenance** tab.
- 3. Follow the on-screen instructions.

### **Related Information**

→ "Windows Printer Driver" on page 79

## Replacing Ink inside the Ink Tubes - Mac OS

- 1. Select **System Preferences** from the menu > **Printers & Scanners** (or **Print & Scan**, **Print & Fax**), and then select the printer.
- 2. Click Options & Supplies > Utility > Open Printer Utility.
- 3. Click Power Ink Flushing.
- 4. Follow the on-screen instructions.

## **Aligning the Print Head**

If you notice a misalignment of vertical lines or blurred images, align the print head.

## **Aligning the Print Head - Windows**

- 1. Load A4-size plain paper in the printer.
- 2. Access the printer driver window.
- 3. Click **Print Head Alignment** on the **Maintenance** tab.

Follow the on-screen instructions.

#### **Related Information**

- → "Loading Paper in the Rear Paper Feed" on page 31
- → "Windows Printer Driver" on page 79

## **Aligning the Print Head - Mac OS**

- 1. Load A4-size plain paper in the printer.
- 2. Select System Preferences from the menu > Printers & Scanners (or Print & Scan, Print & Fax), and then select the printer.
- 3. Click Options & Supplies > Utility > Open Printer Utility.
- Click Print Head Alignment.
- 5. Follow the on-screen instructions.

#### **Related Information**

→ "Loading Paper in the Rear Paper Feed" on page 31

## **Cleaning the Paper Path for Ink Smears**

When the printouts are smeared or scuffed, clean the roller inside.

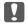

## Important:

Do not use tissue paper to clean the inside of the printer. The print head nozzles may be clogged with lint.

- 1. Make sure there is no dust or stains on the scanner glass and the document cover.
- 2. Load A4-size plain paper in the printer.
- 3. Start copying without placing the original.

Repeat this procedure until the paper is not smeared with ink.

#### **Related Information**

- → "Loading Paper in the Rear Paper Feed" on page 31
- → "Copying Basics" on page 56

## **Cleaning the Scanner Glass**

When the copies or scanned images are smeared or scuffed, clean the scanner glass.

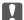

## Important:

Never use alcohol or thinner to clean the printer. These chemicals can damage the printer.

1. Open the document cover.

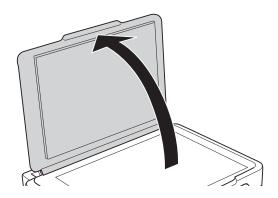

2. Use a soft, dry, clean cloth to clean the surface of the scanner glass.

- ☐ If the glass surface is stained with grease or some other hard-to-remove material, use a small amount of glass cleaner and a soft cloth to remove it. Wipe off all remaining liquid.
- ☐ Do not press the glass surface too hard.
- ☐ Be careful not to scratch or damage the surface of the glass. A damaged glass surface can decrease the scan quality.

## **Checking the Total Number of Pages Fed Through the Printer**

You can check the total number of pages fed through the printer.

## **Checking the Total Number of Pages Fed Through the Printer -Printer Buttons**

The information is printed together with the nozzle check pattern.

- Load A4-size plain paper in the printer.
- Press the U button to turn off the printer.
- Turn the printer on while holding the  $\bigcirc$  button down, and then release the buttons when the power light flashes.

# **Checking the Total Number of Pages Fed Through the Printer - Windows**

- 1. Access the printer driver window.
- 2. Click **Printer and Option Information** on the **Maintenance** tab.

#### **Related Information**

→ "Windows Printer Driver" on page 79

# **Checking the Total Number of Pages Fed Through the Printer - Mac OS**

- 1. Select **System Preferences** from the menu > **Printers & Scanners** (or **Print & Scan**, **Print & Fax**), and then select the printer.
- 2. Click Options & Supplies > Utility > Open Printer Utility.
- 3. Click **Printer and Option Information**.

## **Saving Power**

The printer enters sleep mode or turns off automatically if no operations are performed for a set period. You can adjust the time before power management is applied. Any increase will affect the product's energy efficiency. Please consider the environment before making any change.

## **Saving Power - Windows**

- 1. Access the printer driver window.
- 2. Click **Printer and Option Information** on the **Maintenance** tab.
- 3. Select the time period before the printer enters sleep mode as the **Sleep Timer** setting, and click **Send**. To make the printer turn off automatically, select the time period as the **Power Off Timer** setting, and click **Send**.
- 4. Click **OK**.

#### **Related Information**

→ "Windows Printer Driver" on page 79

## **Saving Power - Mac OS**

1. Select **System Preferences** from the menu > **Printers & Scanners** (or **Print & Scan**, **Print & Fax**), and then select the printer.

- 2. Click Options & Supplies > Utility > Open Printer Utility.
- 3. Click **Printer Settings**.
- 4. Select the time period before the printer enters sleep mode as the **Sleep Timer** setting, and click **Apply**. To make the printer turn off automatically, select the time period as the **Power Off Timer** setting, and click **Apply**.

This section introduces the network services and software products available for your printer from the Epson website or the supplied software disc.

## **Epson Connect Service**

By using Epson Connect service available on the Internet, you can print from your smartphone, tablet PC, or laptop, anytime and practically anywhere.

The features available on the Internet are as follows.

| Email Print | Epson iPrint remote print | Scan to Cloud | Remote Print Driver |
|-------------|---------------------------|---------------|---------------------|
| ✓           | ✓                         | -             | ✓                   |

See the Epson Connect portal website for details.

https://www.epsonconnect.com/

http://www.epsonconnect.eu (Europe only)

## **Web Config**

Web Config is an application that runs in a web browser, such as Internet Explorer and Safari, on a computer or smart device. You can confirm the printer status or change the network service and printer settings. To use the Web Config, connect the printer and the computer or device to the same network.

#### Note

The following browsers are supported.

| os                        | Browser                                                          |
|---------------------------|------------------------------------------------------------------|
| Windows XP SP3 or later   | Internet Explorer 8 or later, Firefox*, Chrome*                  |
| Mac OS X v10.6.8 or later | Safari <sup>*</sup> , Firefox <sup>*</sup> , Chrome <sup>*</sup> |
| iOS*                      | Safari*                                                          |
| Android 2.3 or later      | Default browser                                                  |
| Chrome OS*                | Default browser                                                  |

Use the latest version.

## **Running Web Config on a Web Browser**

1. Check the printer's IP address.

Press the button to print the network connection report, and then check the printer's IP address.

2. Launch a Web browser from a computer or smart device, and then enter the printer's IP address.

Format:

IPv4: http://the printer's IP address/

Examples:

IPv4: http://192.168.100.201/

Note:

Using the smart device, you can also run Web Config from the maintenance screen of Epson iPrint.

#### **Related Information**

→ "Using Epson iPrint" on page 53

## **Running Web Config on Windows**

When connecting a computer to the printer using WSD, follow the steps below to run Web Config.

- 1. Access the devices and printers screen in Windows.
  - ☐ Windows 10

Right-click the start button or press and hold it, and then select **Control Panel** > **View devices and printers** in **Hardware and Sound**.

☐ Windows 8.1/Windows 8

Select Desktop > Settings > Control Panel > View devices and printers in Hardware and Sound (or Hardware).

☐ Windows 7

Click the start button, and select Control Panel > View devices and printers in Hardware and Sound.

Windows Vista

Click the start button, and select Control Panel > Printers in Hardware and Sound.

- 2. Right-click on your printer and select **Properties**.
- 3. Select the **Web Service** tab and click the URL.

## **Running Web Config on Mac OS**

- 1. Select **System Preferences** from the menu > **Printers & Scanners** (or **Print & Scan**, **Print & Fax**), and then select the printer.
- 2. Click Options & Supplies> Show Printer Webpage.

## **Windows Printer Driver**

The printer driver controls the printer according to the commands from an application. Making settings on the printer driver provides the best printing results. You can also check the status of the printer or keep it in top operating condition using the printer driver utility.

#### Note

You can change the language of the printer driver. Select the language you want to use from the **Language** setting on the **Maintenance** tab.

#### Accessing the printer driver from applications

To make settings that apply only to the application you are using, access from that application.

Select **Print** or **Print Setup** from the **File** menu. Select your printer, and then click **Preferences** or **Properties**.

#### Note:

Operations differ depending on the application. See the application's help for details.

#### Accessing the printer driver from the control panel

| To | o make settings that apply to all of the applications, access from the control panel.                                                                                                    |
|----|----------------------------------------------------------------------------------------------------|
|    | Windows 10                                                                                                    |
|    | Right-click the start button or press and hold it, and then select <b>Control Panel</b> > <b>View devices and printers</b> in <b>Hardware and Sound</b> . Right-click on your printer, or press and hold it and then select <b>Printing preferences</b> . |
|    | Windows 8.1/Windows 8                                                                                                    |
|    | Select <b>Desktop</b> > <b>Settings</b> > <b>Control Panel</b> > <b>View devices and printers</b> in <b>Hardware and Sound</b> . Right-click on your printer, or press and hold it and then select <b>Printing preferences</b> .                          |
|    | Windows 7                                                                                                    |
|    | Click the start button, and select <b>Control Panel</b> > <b>View devices and printers</b> in <b>Hardware and Sound</b> . Right-click on your printer and select <b>Printing preferences</b> .                                                            |
|    | Windows Vista                                                                                                    |
|    | Click the start button, and select <b>Control Panel</b> > <b>Printers</b> in <b>Hardware and Sound</b> . Right-click on your printer and select <b>Select printing preferences</b> .                                                                      |
|    | Windows XP                                                                                                    |
|    | Click the start button, and select <b>Control Panel</b> > <b>Printers and Other Hardware</b> > <b>Printers and Faxes</b> . Right-click on your printer and select <b>Printing preferences</b> .                                                           |

#### Accessing the printer driver from the printer icon on the task bar

The printer icon on the desktop task bar is a shortcut icon allowing you to quickly access the printer driver.

If you click the printer icon and select **Printer Settings**, you can access the same printer settings window as the one displayed from the control panel. If you double-click this icon, you can check the status of the printer.

#### Note:

If the printer icon is not displayed on the task bar, access the printer driver window, click **Monitoring Preferences** on the **Maintenance** tab, and then select **Register the shortcut icon to the taskbar**.

#### Starting the utility

Access the printer driver window. Click the Maintenance tab.

#### **Guide to Windows Printer Driver**

Help is available in the printer driver for Windows. To view explanations of the setting items, right-click on each item, and then click **Help**.

#### **Main Tab**

You can make basic settings for printing, such as paper type or paper size.

You can also make settings for printing both sides of the paper or printing multiple pages on one sheet.

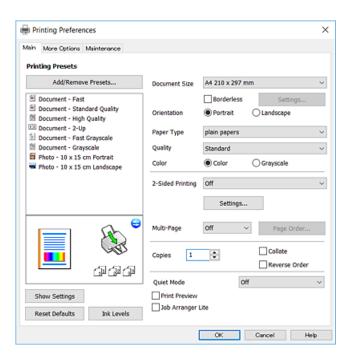

#### **More Options Tab**

You can select additional layout and printing options such as changing the size of a printout or making color corrections.

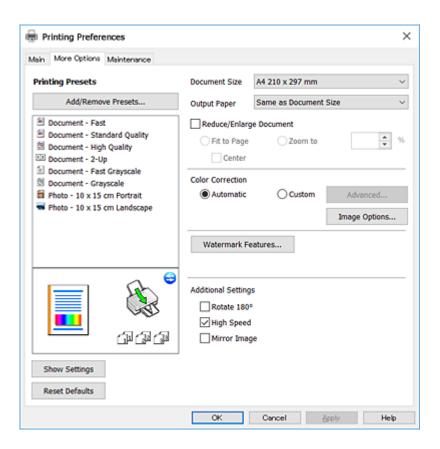

#### **Maintenance Tab**

You can run maintenance features such as nozzle check and print head cleaning, and by starting **EPSON Status Monitor 3**, you can check printer status and error information.

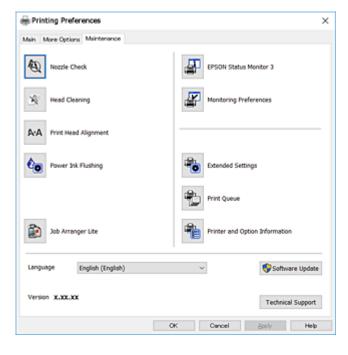

## **Making Operation Settings for the Windows Printer Driver**

You can make settings such as enabling EPSON Status Monitor 3.

- 1. Access the printer driver window.
- 2. Click **Extended Settings** on the **Maintenance** tab.
- Make the appropriate settings, and then click **OK**.
   See the online help for explanations of the setting items.

#### **Related Information**

→ "Windows Printer Driver" on page 79

## **Mac OS Printer Driver**

The printer driver controls the printer according to the commands from an application. Making settings on the printer driver provides the best printing results. You can also check the status of the printer or keep it in top operating condition using the printer driver utility.

#### Accessing the printer driver from applications

Click **Page Setup** or **Print** on the **File** menu of your application. If necessary, click **Show Details** (or  $\nabla$ ) to expand the print window.

#### Note:

Depending on the application being used, **Page Setup** may not be displayed in the **File** menu, and the operations for displaying the print screen may differ. See the application's help for details.

#### Starting the utility

Select System Preferences from the menu > Printers & Scanners (or Print & Scan, Print & Fax), and then select the printer. Click Options & Supplies > Utility > Open Printer Utility.

#### **Guide to Mac OS Printer Driver**

#### **Print dialog**

Switch the pop-up menu on the center of the screen to show more items.

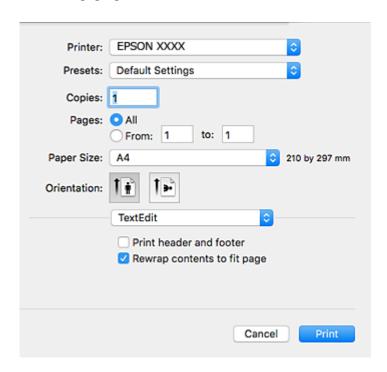

| Pop-up Menu    | Descriptions                                                                                                    |
|----------------|----------------------------------------------------------------------------------------------------|
| Layout         | You can select a layout for printing several pages on one sheet or select to print a border.                               |
| Color Matching | You can adjust the colors.                                                                                                 |
| Paper Handling | You can reduce or enlarge the size of the print job to automatically fit the paper size you loaded.                        |
| Cover Page     | You can select a cover for your documents. Select <b>Cover Page Type</b> to set the contents to be printed on the cover.   |
| Print Settings | You can make the basic print settings such as paper type and print quality.                                                |
| Color Options  | When you select <b>EPSON Color Controls</b> from the <b>Color Matching</b> menu, you can select a color correction method. |

#### Note:

On OS X Mountain Lion or later, if **Print Settings** menu is not displayed, Epson printer driver has not been installed correctly.

Select **System Preferences** from the menu > **Printers & Scanners** (or **Print & Scan, Print & Fax**), remove the printer, and then add the printer again. Access the following website, and then enter the product name. Go to Support, and then see Tips.

http://epson.sn

#### **Epson Printer Utility**

You can run a maintenance feature such as nozzle check and print head cleaning, and by starting **EPSON Status Monitor**, you can check printer status and error information.

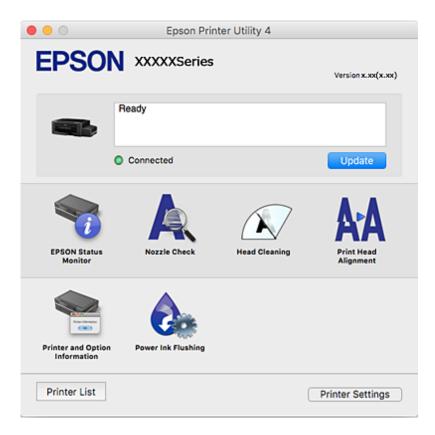

## **Making Operation Settings for the Mac OS Printer Driver**

## **Accessing the Operation Settings Window of the Mac OS Printer Driver**

Select System Preferences from the menu > Printers & Scanners (or Print & Scan, Print & Fax), and then select the printer. Click Options & Supplies > Options (or Driver).

## **Operation Settings of the Mac OS Printer Driver**

- ☐ Skip Blank Page: Avoids printing blank pages.
- ☐ Quiet Mode: Prints quietly. However, the print speed may be slower.
- ☐ High Speed Printing: Prints when the print head moves in both directions. The print speed is faster, but the quality may decline.
- ☐ Remove white borders: Removes unnecessary margins during borderless printing.
- ☐ Warning Notifications: Allows the printer driver to display warning notifications.
- ☐ Establish bidirectional communication: Usually, this should be set to **On**. Select **Off** when acquiring the printer information is impossible because the printer is shared with Windows computers on a network or for any other reason.

## **Epson Scan 2 (Scanner Driver)**

Epson Scan 2 is an application for controlling scanning. You can adjust the size, resolution, brightness, contrast, and quality of the scanned image.

#### Note:

You can also start Epson Scan 2 from a TWAIN-compliant scanning application.

#### **Starting on Windows**

☐ Windows 10

Click the start button, and then select **EPSON** > **Epson Scan 2**.

☐ Windows 8.1/Windows 8

Enter the application name in the search charm, and then select the displayed icon.

☐ Windows 7/Windows Vista/Windows XP

Click the start button, and then select All Programs or Programs > EPSON > Epson Scan 2> Epson Scan 2.

#### **Starting on Mac OS**

#### Note:

Epson Scan 2 does not support the Mac OS fast user switching feature. Turn off fast user switching.

Select Go > Applications > Epson Software > Epson Scan 2.

#### **Related Information**

→ "Installing Applications" on page 89

## **Epson Event Manager**

Epson Event Manager is an application that allows you to manage scanning from the control panel and save images to a computer. You can add your own settings as presets, such as the document type, the save folder location, and the image format. See the application's help for details.

#### **Starting on Windows**

|   | Window   | s 10 |
|---|----------|------|
| _ | willidow | SIL  |

Click the start button, and then select **Epson Software** > **Event Manager**.

☐ Windows 8.1/Windows 8

Enter the application name in the search charm, and then select the displayed icon.

☐ Windows 7/Windows Vista/Windows XP

Click the start button, and then select **All Programs** or **Programs** > **Epson Software** > **Event Manager**.

#### **Starting on Mac OS**

Select Go > Applications > Epson Software > Event Manager.

#### **Related Information**

→ "Scanning from the Control Panel" on page 57

→ "Installing Applications" on page 89

## **Epson Easy Photo Print**

Epson Easy Photo Print is an application that allows you to easily print photos with various layouts. You can preview the photo image and adjust the images or position. You can also print photos with a frame. See the application's help for details.

#### Note:

To use this application, the printer driver needs to be installed.

#### **Starting on Windows**

| Windows | 1 | ^ |
|---------|---|---|
| Windows |   | ( |

Click the start button, and then select **Epson Software** > **Epson Easy Photo Print**.

☐ Windows 8.1/Windows 8

Enter the application name in the search charm, and then select the displayed icon.

☐ Windows 7/Windows Vista/Windows XP

Click the start button, and then select All Programs or Programs > Epson Software > Epson Easy Photo Print

#### **Starting on Mac OS**

Select Go > Applications > Epson Software > Epson Easy Photo Print.

#### **Related Information**

→ "Installing Applications" on page 89

## **E-Web Print (for Windows Only)**

E-Web Print is an application that allows you to easily print web pages with various layouts. See the application's help for details. You can access the help from the **E-Web Print** menu on the **E-Web Print** tool bar.

#### Note:

Check for supported browsers and the latest version from the download site.

#### Starting

When you install E-Web Print, it is displayed in your browser. Click **Print** or **Clip**.

#### **Related Information**

→ "Installing Applications" on page 89

## **EPSON Software Updater**

EPSON Software Updater is an application that checks for new or updated software on the internet and installs it. You can also update the printer's firmware and manual.

# Starting on Windows ☐ Windows 10 Click the start button, and then select Epson Software > EPSON Software Updater. ☐ Windows 8.1/Windows 8 Enter the application name in the search charm, and then select the displayed icon. ☐ Windows 7/Windows Vista/Windows XP Click the start button, and then select All Programs (or Programs) > Epson Software > EPSON Software Updater. Note: You can also start EPSON Software Updater by clicking the printer icon on the task bar on the desktop, and then selecting Software Update. Starting on Mac OS Select Go > Applications > Epson Software > EPSON Software Updater.

#### **Related Information**

→ "Installing Applications" on page 89

## **Uninstalling Applications**

Log in to your computer as an administrator. Enter the administrator password if the computer prompts you.

## **Uninstalling Applications - Windows**

- 1. Press the  $\circlearrowleft$  button to turn off the printer.
- 2. Quit all running applications.

| 3. | Open Control Panel: |
|----|---------------------|
|    | ☐ Windows 10        |

Right-click the start button or press and hold it, and then select **Control Panel**.

☐ Windows 8.1/Windows 8

Select **Desktop** > **Settings** > **Control Panel**.

☐ Windows 7/Windows Vista/Windows XP

Click the start button and select **Control Panel**.

| 4. | Open Uninstall a program (or Add or Remove Programs):      |
|----|------------------------------------------------------------|
|    | ☐ Windows 10/Windows 8.1/Windows 8/Windows 7/Windows Vista |
|    | Select Uninstall a program in Programs.                    |
|    | ☐ Windows XP                                               |
|    | Click Add or Remove Programs.                              |
| 5. | Select the application you want to uninstall.              |
| 5. | Uninstall the applications:                                |
|    | ☐ Windows 10/Windows 8.1/Windows 8/Windows 7/Windows Vista |
|    | Click Uninstall/Change or Uninstall.                       |
|    | ☐ Windows XP                                               |
|    | Click Change/Remove or Remove.                             |
|    | Note:                                                      |

7. Follow the on-screen instructions.

## **Uninstalling Applications - Mac OS**

1. Download the Uninstaller using EPSON Software Updater.

*If the User Account Control window is displayed, click Continue.* 

Once you have downloaded the Uninstaller, you do not need to download it again each time you uninstall the application.

- 2. Press the U button to turn off the printer.
- To uninstall the printer driver, select **System Preferences** from the menu > **Printers & Scanners** (or **Print** & Scan, Print & Fax), and then remove the printer from the enabled printers list.
- Quit all running applications.
- Select Go > Applications > Epson Software > Uninstaller.
- Select the application you want to uninstall, and then click Uninstall.

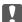

#### Important:

The Uninstaller removes all drivers for Epson inkjet printers on the computer. If you use multiple Epson inkjet printers and you only want to delete some drivers, delete all of them first, and then install the necessary printer driver again.

If you cannot find the application you want to uninstall in the application list, you cannot uninstall using the Uninstaller. In this situation, select Go > Applications > Epson Software, select the application you want to uninstall, and then drag it to the trash icon.

#### **Related Information**

→ "EPSON Software Updater" on page 87

## **Installing Applications**

Connect your computer to the network and install the latest version of applications from the website.

#### Note:

- ☐ Log on to your computer as an administrator. Enter the administrator password if the computer prompts you.
- □ When reinstalling an application, you need to uninstall it first.
- 1. Quit all running applications.
- 2. When installing the printer driver or Epson Scan 2, disconnect the printer and the computer temporarily.

#### Note:

Do not connect the printer and the computer until you are instructed to do so.

3. Install the applications by following the instructions on the website below.

http://epson.sn

#### Note:

If you are using a Windows computer and you cannot download applications from the website, install them from the software disc that came with the printer.

#### **Related Information**

→ "Uninstalling Applications" on page 87

## **Updating Applications and Firmware**

You may be able to clear certain problems and improve or add functions by updating the applications and the firmware. Make sure you use the latest version of the applications and firmware.

- 1. Make sure that the printer and the computer are connected, and the computer is connected to the internet.
- 2. Start EPSON Software Updater, and update the applications or the firmware.

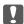

#### Important:

Do not turn off the computer or the printer while updating.

#### Note:

If you cannot find the application you want to update in the list, you cannot update using the EPSON Software Updater. Check for the latest versions of the applications from your local Epson website.

http://www.epson.com

#### **Related Information**

→ "EPSON Software Updater" on page 87

## **Solving Problems**

## **Checking the Printer Status**

## **Checking the Error Indicators on the Printer**

When an error occurs, the light turns on or flashes. Details of the error are displayed on the computer screen.

: On

: Flashing slowly

", ≣ , in ☐ : Flashing fast

| Light               | Situation                                                         | Solutions                                                                                                    |
|---------------------|-------------------------------------------------------------------|----------------------------------------------------------------------------------------------------|
| <b>□</b> []         | No paper is loaded or more than one sheet has been fed at a time. | Load paper and press the or button.                                                                                                    |
|                     | A paper jam has occurred.                                         | Remove the paper and press the $^{\diamondsuit}$ or $^{\diamondsuit}$ or button.                                                                                                    |
| <b>Ů</b> ■ <b>♦</b> | Initial ink charging may not be complete.                         | See the <i>Start Here</i> poster to complete initial ink charging.                                                                                                    |
| •                   | The $\square$ light and $\spadesuit$ light flash alternately.     | The ink pads need to be replaced.                                                                                                    |
|                     | An ink pad is nearing or at the end of its service life.          | Contact Epson or an authorised Epson service provider to replace the ink pad*. It is not a user-serviceable part.                                                                                                    |
|                     |                                                                   | When a message saying that you can continue printing is displayed on the computer, press the  or  button to continue printing. The lights stop flashing for the time being, however, they will continue to flash at regular intervals until the ink pad is replaced. |
|                     | A printer error has occurred.                                     | Open the scanner unit and remove any paper or protective material inside the printer. Turn the power off and on again.                                                                                                    |
| Wifi                |                                                                   | If the error continues to occur after turning the power off and on again, contact Epson support.                                                                                                    |
| Wifi                | Wi-Fi connection error has occurred.                              | Press the Wi-Fi button to clear the error and try again.                                                                                                    |

| Light        | Situation                                                                    | Solutions                                                                                                    |
|--------------|------------------------------------------------------------------------------|----------------------------------------------------------------------------------------------------|
| •            | The printer has started in recovery mode because the firmware update failed. | Follow the steps below to try to update the firmware again.                                                                              |
| لرا <b>•</b> |                                                                              | Connect the computer and the printer with a USB cable. (During recovery mode, you cannot update the firmware over a network connection.) |
| WiFi         |                                                                              | Visit your local Epson website for further instructions.                                                                                 |

<sup>\*</sup> In some print cycles a very small amount of surplus ink may be collected in the ink pad. To prevent ink leakage from the pad, the printer is designed to stop printing when the pad has reached its limit. Whether and how often this is required will vary according to the number of pages you print, the type of material that you print and the number of cleaning cycles that the printer performs. The need for replacement of the pad does not mean that your printer has ceased to operate in accordance with its specifications. The printer will advise you when the pad requires replacing and this can only be performed by an authorised Epson Service provider. The Epson warranty does not cover the cost of this replacement.

#### **Related Information**

- → "Contacting Epson Support" on page 123
- → "Installing Applications" on page 89
- → "Updating Applications and Firmware" on page 89

## **Checking the Printer Status - Windows**

- 1. Access the printer driver window.
- 2. Click **EPSON Status Monitor 3** on the **Maintenance** tab.

#### Note:

- ☐ You can also check the printer status by double-clicking the printer icon on the taskbar. If the printer icon is not added to the taskbar, click **Monitoring Preferences** on the **Maintenance** tab, and then select **Register the shortcut icon to the taskbar**.
- ☐ If EPSON Status Monitor 3 is disabled, click Extended Settings on the Maintenance tab, and then select Enable EPSON Status Monitor 3.

#### **Related Information**

→ "Windows Printer Driver" on page 79

## **Checking the Printer Status - Mac OS**

- 1. Select **System Preferences** from the menu > **Printers & Scanners** (or **Print & Scan**, **Print & Fax**), and then select the printer.
- 2. Click Options & Supplies > Utility > Open Printer Utility.
- 3. Click EPSON Status Monitor.

You can check the printer status, ink levels, and error status.

## **Removing Jammed Paper**

Check the error displayed on the control panel and follow the instructions to remove the jammed paper including any torn pieces. Next, clear the error.

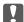

## Important:

Remove the jammed paper carefully. Removing the paper vigorously may cause damage to the printer.

#### **Related Information**

→ "Checking the Error Indicators on the Printer" on page 90

## **Removing Jammed Paper from the Rear Paper Feed**

Remove the jammed paper.

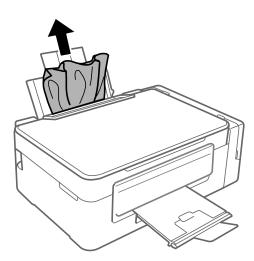

## **Removing Jammed Paper from Inside the Printer**

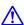

## A Caution:

- ☐ Be careful not to trap your hand or fingers when opening or closing the scanner unit. Otherwise you may be injured.
- ☐ Never touch the buttons on the control panel while your hand is inside the printer. If the printer starts operating, it could cause an injury. Be careful not to touch the protruding parts to avoid injury.

1. Open the scanner unit with the document cover closed.

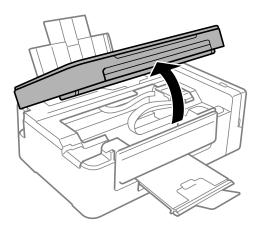

2. Remove the jammed paper.

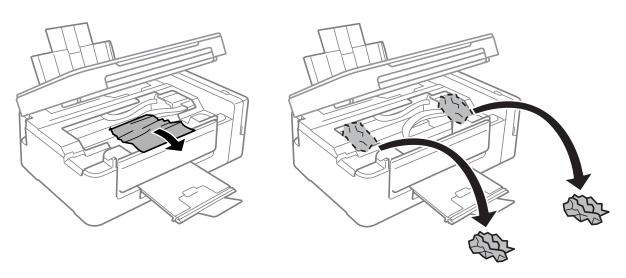

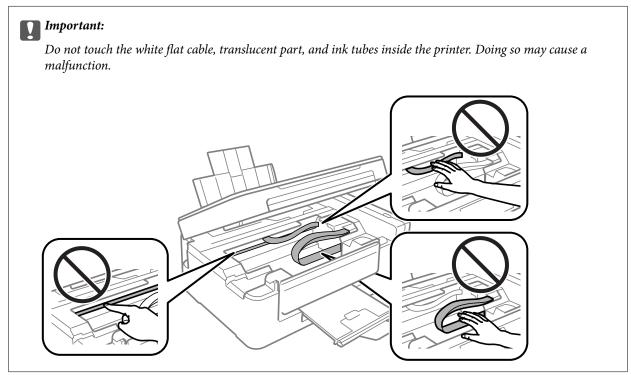

3. Close the scanner unit.

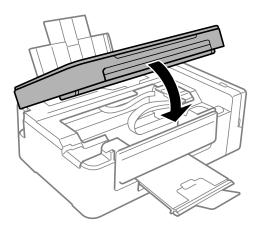

## **Paper Does Not Feed Correctly**

Check the following points, and then take the appropriate actions to solve the problem.

- ☐ Place the printer on a flat surface and operate in the recommended environmental conditions.
- ☐ Use paper supported by this printer.
- ☐ Follow the paper handling precautions.

#### **Related Information**

- → "Environmental Specifications" on page 118
- → "Paper Handling Precautions" on page 29
- → "Available Paper and Capacities" on page 30
- → "List of Paper Types" on page 30

## **Paper Jams**

- ☐ Load paper in the correct direction, and slide the edge guides against the edges of the paper.
- ☐ Load one sheet of paper at a time if you have loaded several sheets of paper.

#### **Related Information**

- → "Removing Jammed Paper" on page 92
- → "Loading Paper in the Rear Paper Feed" on page 31

## Paper Feeds at a Slant

Load paper in the correct direction, and slide the edge guides against the edges of the paper.

#### **Related Information**

→ "Loading Paper in the Rear Paper Feed" on page 31

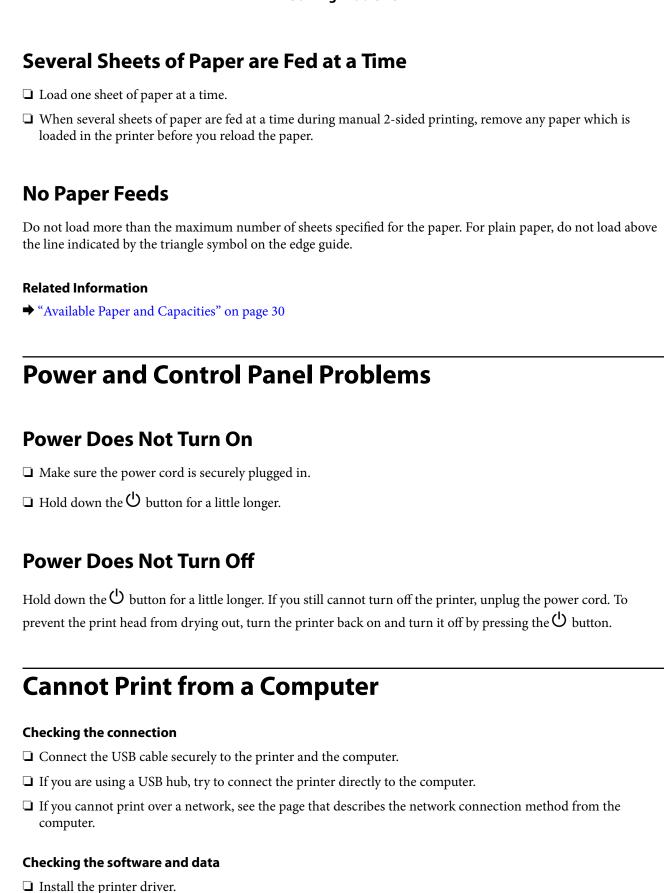

☐ If you are printing a large data size image, the computer may run out of memory. Print the image at a lower

resolution or a smaller size.

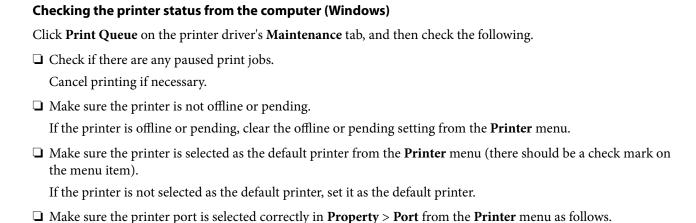

#### Checking the printer status from the computer (Mac OS)

Make sure the printer status is not Pause.

Select **System Preferences** from the menu > **Printers & Scanners** (or **Print & Scan**, **Print & Fax**), and then double-click the printer. If the printer is paused, click **Resume** (or **Resume Printer**).

Select "USBXXX" for a USB connection, or "EpsonNet Print Port" for a network connection.

#### **Related Information**

- → "Installing Applications" on page 89
- → "Connecting to a Computer" on page 17
- → "Canceling Printing" on page 54

## **When You Cannot Make Network Settings**

| Turn off the devices you want to connect to the network. Wait for about 10 seconds, and then turn on the       |
|----------------------------------------------------------------------------------------------------|
| devices in the following order; access point, computer or smart device, and then printer. Move the printer and |
| computer or smart device closer to the access point to help with radio wave communication, and then try to     |
| make network settings again.                                                                                   |

☐ Print the network connection report. Check it and then follow the printed solutions.

#### **Related Information**

- → "Printing a Network Connection Report" on page 22
- → "Cannot Connect from Devices Even Though Network Settings are No Problem" on page 96

# Cannot Connect from Devices Even Though Network Settings are No Problem

If you cannot connect from the computer or smart device to the printer even though the network connection report does not show any problems, see the following.

☐ When you are using multiple access points at the same time, you may not be able to use the printer from the computer or smart device depending on the settings of the access points. Connect the computer or smart device to the same access point as the printer.

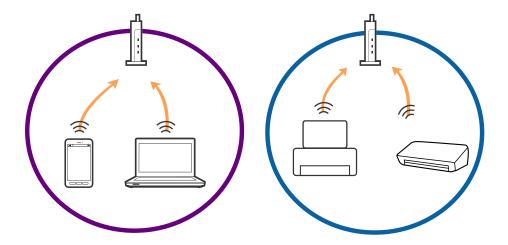

☐ You may not be able to connect to the access point when the access point has multiple SSIDs and devices are connected to different SSIDs on the same access point. Connect the computer or smart device to the same SSID as the printer.

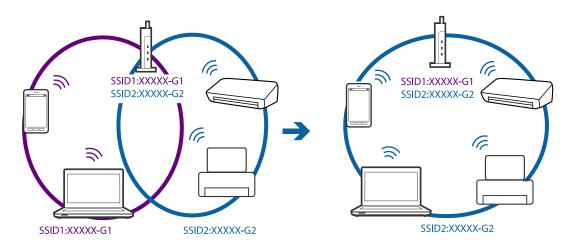

☐ An access point that is compliant with both IEEE802.11a and IEEE802.11g has SSIDs of 2.4 GHz and 5 GHz. If you connect the computer or smart device to a 5 GHz SSID, you cannot be able to connect to the printer because the printer only supports communication over 2.4 GHz. Connect the computer or smart device to the same SSID as the printer.

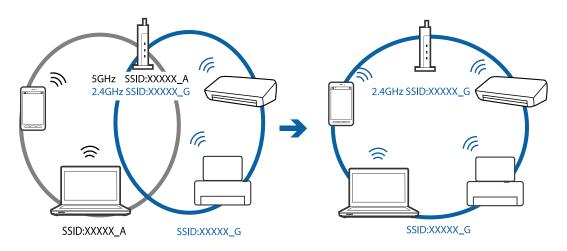

☐ Most access points have a privacy separator feature that blocks the communication between the connected devices. If you cannot communicate between printer and computer or smart device even if they are connected to the same network, disable the privacy separator on the access point. See the manual provided with the access point for details.

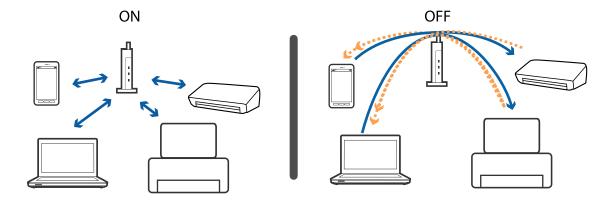

#### **Related Information**

- → "Checking the SSID Connected to the Printer" on page 98
- → "Checking the SSID for the Computer" on page 99

## **Checking the SSID Connected to the Printer**

You can check the SSID by printing a network connection report, network status sheet, or on Web Config.

## **Checking the SSID for the Computer**

#### Windows

Click in the task tray on the desktop. Check the name of the connected SSID from the list displayed.

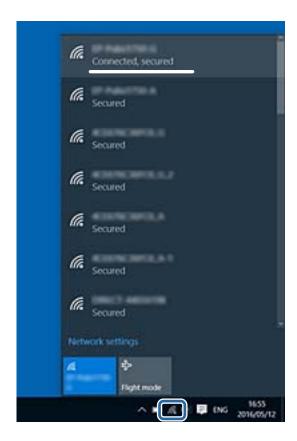

#### Mac OS

Click the Wi-Fi icon at the top of the computer screen. A list of SSIDs is displayed and the connected SSID is indicated with a check mark.

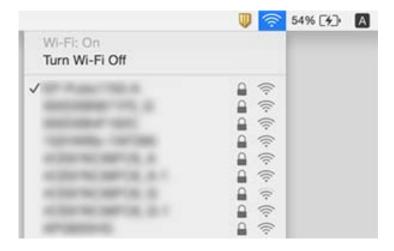

# **Suddenly the Printer Cannot Print over a Network Connection**

| When you have changed your access point or provider, try making network settings for the printer again.  Connect the computer or smart device to the same SSID as the printer.                                                                                                    |
|----------------------------------------------------------------------------------------------------|
| Turn off the devices you want to connect to the network. Wait for about 10 seconds, and then turn on the devices in the following order; access point, computer or smart device, and then printer. Move the printer and computer or smart device closer to the access point to help with radio wave communication, and then try to make network settings again. |
| In Windows, click <b>Print Queue</b> on the printer driver's <b>Maintenance</b> tab, and then check the following.                                                                                                    |
| ☐ Check if there are any paused print jobs. Cancel printing if necessary.                                                                                                    |
| ☐ Make sure the printer is not offline or pending. If the printer is offline or pending, clear the offline or pending setting from the <b>Printer</b> menu.                                                                                                    |
| ☐ Make sure the printer is selected as the default printer from the <b>Printer</b> menu (there should be a check mark on the menu item).                                                                                                    |
| If the printer is not selected as the default printer, set it as the default printer.                                                                                                    |
| ☐ Check if the selected port is correct in <b>Printer Properties</b> > <b>Port</b>                                                                                                    |
| Print the network connection report. If the report shows that the network connection failed, check the network connection report and then follow the printed solutions.                                                                                                    |
| Try accessing any website from your computer to make sure that your computer's network settings are correct. If you cannot access any website, there is a problem on the computer. See the manual provided with your computer for more details                                                                                                    |

#### **Related Information**

- → "Checking the SSID Connected to the Printer" on page 98
- → "Checking the SSID for the Computer" on page 99
- → "Messages and Solutions on the Network Connection Report" on page 22
- → "Cannot Connect from Devices Even Though Network Settings are No Problem" on page 96

# Suddenly the Printer Cannot Print Using a USB Connection

| Disconnect the USB cable from the computer. Right-click on the printer icon displayed on the computer, and          |
|----------------------------------------------------------------------------------------------------|
| then select <b>Remove Device</b> . Next, connect the USB cable to the computer and try a test print. If printing is |
| possible, the setup is complete.                                                                                    |

☐ Re-set the USB connection following the steps in [Changing a Connection Method to a Computer] in this manual.

#### **Related Information**

→ "Changing the Connection Method to a Computer" on page 26

## **Printout Problems**

## **Printout is Scuffed or Color is Missing**

- ☐ If you have not used the printer for a long time, the print head nozzles may be clogged and ink drops may not be discharged. Perform a nozzle check, and then clean the print head if any of the print head nozzles are clogged.
- ☐ If you printed when the ink levels were too low to be seen in the ink tank windows, refill the ink tanks to the upper lines and then use the **Power Ink Flushing** utility to replace the ink inside the ink tubes. After you use the utility, perform a nozzle check to see if print quality has improved.

#### **Related Information**

- → "Checking and Cleaning the Print Head" on page 70
- → "Refilling the Ink Tanks" on page 66
- → "Replacing Ink inside the Ink Tubes" on page 71

## **Banding or Unexpected Colors Appear**

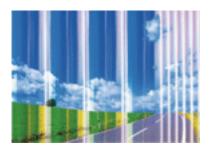

The print head nozzles may be clogged. Perform a nozzle check to check if the print head nozzles are clogged. Clean the print head if any of the print head nozzles are clogged.

#### **Related Information**

→ "Checking and Cleaning the Print Head" on page 70

## Colored Banding Appears at Intervals of Approximately 2.5 cm

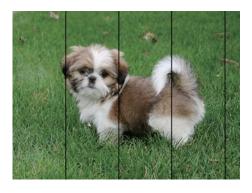

- ☐ Select the appropriate paper type setting for the type of paper loaded in the printer.
- ☐ Align the print head from a computer.
- ☐ When printing on plain paper, print using a higher quality setting.

#### **Related Information**

- → "List of Paper Types" on page 30
- → "Aligning the Print Head" on page 72

## **Blurry Prints, Vertical Banding, or Misalignment**

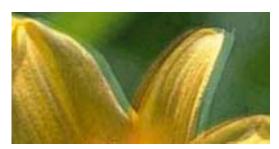

entnarten arre i Aufdruck. W I 5008 "Regel

Align the print head.

#### **Related Information**

→ "Aligning the Print Head" on page 72

## Print Quality Does Not Improve Even After Aligning the Print Head

During bidirectional (or high speed) printing, the print head prints while moving in both directions, and vertical lines may be misaligned. If print quality does not improve, disable the bidirectional (or high speed) setting. Disabling this setting may slow down printing speed.

☐ Windows

Clear **High Speed** on the printer driver's **More Options** tab.

☐ Mac OS

Select System Preferences from the menu > Printers & Scanners (or Print & Scan, Print & Fax), and then select the printer. Click Options & Supplies > Options (or Driver). Select Off as the High Speed Printing setting.

## **Print Quality is Poor**

Check the following if the print quality is poor due to blurry prints, banding, missing colors, faded colors, and misalignment in the prints.

- ☐ Make sure the initial ink charging is complete.
- ☐ Refill the ink tank if the ink level is below the lower line.
- ☐ Perform a nozzle check, and then clean the print head if any of the print head nozzles are clogged.

| If you have not used the printer for a long time, replace the ink inside the ink tubes.                                                                                                    |
|----------------------------------------------------------------------------------------------------|
| Align the print head.                                                                                                    |
| Use paper supported by this printer.                                                                                                    |
| Select the appropriate paper type setting for the type of paper loaded in the printer.                                                                                                    |
| Do not print on paper that is damp, damaged, or too old.                                                                                                    |
| If the paper is curled or the envelope is puffed up, flatten it.                                                                                                    |
| Print using a higher quality setting.                                                                                                    |
| Do not stack the paper immediately after printing.                                                                                                    |
| Dry the printouts completely before filing or displaying them. When drying the printouts, avoid direct sun light do not use a dryer, and do not touch the printed side of paper.                      |
| When printing images or photos, Epson recommends using genuine Epson paper rather than plain paper. Print on the printable side of the genuine Epson paper.                                           |
| Try to use genuine Epson ink bottles. This product is designed to adjust colors based on the use of genuine Epson ink bottles. The use of non-genuine ink bottles may cause print quality to decline. |
| Use ink bottles with the correct part code for this printer.                                                                                                    |
| Epson recommends using the ink bottle before the date printed on the package.                                                                                                    |

#### **Related Information**

- → "Refilling the Ink Tanks" on page 66
- $\ \ \, \ \ \, \ \ \,$  "Checking and Cleaning the Print Head" on page 70
- → "Replacing Ink inside the Ink Tubes" on page 71
- → "Aligning the Print Head" on page 72
- → "Paper Handling Precautions" on page 29
- → "Available Paper and Capacities" on page 30
- → "List of Paper Types" on page 30

## **Paper Is Smeared or Scuffed**

☐ When horizontal banding appears or the top or bottom of the paper is smeared, load paper in the correct direction and slide the edge guides to the edges of the paper.

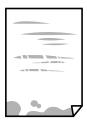

☐ When vertical banding appears or the paper is smeared, clean the paper path.

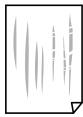

- ☐ Place the paper on a flat surface to check if it is curled. If it is, flatten it.
- ☐ When performing manual 2-sided printing, make sure that the ink is completely dry before reloading the paper.

#### **Related Information**

- → "Loading Paper in the Rear Paper Feed" on page 31
- → "Cleaning the Paper Path for Ink Smears" on page 73

## **Printed Photos are Sticky**

You may be printing on the wrong side of the photo paper. Make sure you are printing on the printable side. When printing on the wrong side of the photo paper, you need to clean the paper path.

#### **Related Information**

→ "Cleaning the Paper Path for Ink Smears" on page 73

## **Images or Photos are Printed in Unexpected Colors**

When printing from the Windows printer driver, the Epson auto photo adjustment setting is applied by default depending on the paper type. Try change the setting.

On the **More Options** tab, select **Custom** in **Color Correction**, and then click **Advanced**. Change the **Scene Correction** setting from **Auto Correct** to any other option. If changing the setting does not work, use any color correction method other than **PhotoEnhance** in **Color Management**.

#### **Related Information**

→ "Adjusting the Print Color" on page 51

## **Colors Differ from What You See on the Display**

- ☐ Display devices such as computer screens have their own display properties. If the display is unbalanced, the image are not displayed with proper brightness and colors. Adjust the properties of the device.
- ☐ Light shining into the display has an effect on how the image is seen on the display. Avoid direct sunlight and confirm the image where an appropriate illuminance is assured.
- ☐ Colors may differ from what you see on smart devices such as smart phones or tablets with high-resolution displays.

|          | Colors on a display are not quite identical to those on paper because the display device and the printer have a different process of producing colors.                                                                                                    |
|----------|----------------------------------------------------------------------------------------------------|
| C        | annot Print Without Margins                                                                                                    |
|          | ake borderless setting in the print settings. If you select a paper type that does not support borderless printing, ou cannot select <b>Borderless</b> . Select a paper type that supports borderless printing.                                            |
| Ε        | dges of the Image are Cropped During Borderless Printing                                                                                                    |
|          | uring borderless printing, the image is slightly enlarged and the protruding area is cropped. Select a smaller largement setting.                                                                                                    |
|          | Windows Click <b>Settings</b> next to the <b>Borderless</b> checkbox on the printer driver's <b>Main</b> tab, and then change the settings.                                                                                                    |
|          | Mac OS                                                                                                    |
|          | Change the <b>Expansion</b> setting from the print dialog's <b>Print Settings</b> menu.                                                                                                    |
| Т        | he Position, Size, or Margins of the Printout Are Incorrect                                                                                                    |
|          | Load paper in the correct direction, and slide the edge guides against the edges of the paper.                                                                                                    |
|          | When placing the originals on the scanner glass, align the corner of the original with the corner indicated by a symbol on the frame of the scanner glass. If the edges of the copy are cropped off, move the original slightly away from the corner.      |
|          | When placing the originals on the scanner glass, clean the scanner glass and the document cover. If there is dust or stains on the glass, the copy area may extend to include the dust or stains, resulting in the wrong copying position or small images. |
|          | Select the appropriate paper size setting.                                                                                                    |
|          | Adjust the margin setting in the application so that it falls within the printable area.                                                                                                    |
| Re       | elated Information                                                                                                    |
| <b>→</b> | "Loading Paper in the Rear Paper Feed" on page 31                                                                                                    |
|          | "Placing Originals on the Scanner Glass" on page 34                                                                                                    |
|          | "Cleaning the Scanner Glass" on page 73                                                                                                    |
| <b>→</b> | "Printable Area" on page 114                                                                                                    |
| Ρ        | rinted Characters Are Incorrect or Garbled                                                                                                    |
|          | Connect the USB cable securely to the printer and the computer.                                                                                                    |
|          | Cancel any paused print jobs.                                                                                                    |
|          | Do not put the computer manually into the <b>Hibernate</b> mode or the <b>Sleep</b> mode while printing. Pages of garbled text may be printed next time you start the computer.                                                                            |

#### **Related Information**

→ "Canceling Printing" on page 54

## The Printed Image Is Inverted

Clear any mirror image settings in the printer driver or the application.

☐ Windows

Clear Mirror Image on the printer driver's More Options tab.

☐ Mac OS

Clear Mirror Image from the print dialog's Print Settings menu.

#### **Mosaic-Like Patterns in the Prints**

When printing images or photos, print using high-resolution data. Images on websites are often low resolution although they look good enough on the display, and so print quality may decline.

# Uneven Colors, Smears, Dots, or Straight Lines Appear in the Copied Image

| Clean the paper path.                                                                                                |
|----------------------------------------------------------------------------------------------------|
| Clean the scanner glass.                                                                                             |
| Do not press too hard on the original or the document cover when you are placing the originals on the scanner glass. |

#### **Related Information**

- → "Cleaning the Paper Path for Ink Smears" on page 73
- → "Cleaning the Scanner Glass" on page 73

## Moiré (Cross-Hatch) Patterns Appear in the Copied Image

Place the original at a slightly different angle.

## **Banding Appears on the Copied Image**

If you press the  $\bigcirc$  and the  $\bigcirc$  or  $\bigcirc$  buttons simultaneously, the printer copies in draft mode and banding may appear on the printout.

# An Image of the Reverse Side of the Original Appears in the Copied Image

For a thin original, place the original on the scanner glass and then place a piece of black paper over it.

## The Printout Problem Could Not be Cleared

If you have tried all of the solutions and have not solved the problem, try uninstalling and then reinstalling the printer driver.

#### **Related Information**

- → "Uninstalling Applications" on page 87
- → "Installing Applications" on page 89

Printing Is Too Slow

setting.

## **Other Printing Problems**

|     | Close any unnecessary applications.                                                                                                    |
|-----|----------------------------------------------------------------------------------------------------|
| □ I | Lower the quality setting. High quality printing slows down the printing speed.                                                                                                    |
|     | Enable the bidirectional (or high speed) setting. When this setting is enabled, the print head prints while moving in both directions, and the printing speed increases.                                                                                                    |
| Ę   | ☐ Windows                                                                                                    |
|     | Select <b>High Speed</b> on the printer driver's <b>More Options</b> tab.                                                                                                    |
| Ę   | ☐ Mac OS                                                                                                    |
|     | Select <b>System Preferences</b> from the menu > <b>Printers &amp; Scanners</b> (or <b>Print &amp; Scan</b> , <b>Print &amp; Fax</b> ), and then select the printer. Click <b>Options &amp; Supplies</b> > <b>Options</b> (or <b>Driver</b> ). Select <b>On</b> as the <b>High Speed Printing</b> setting. |
| □ I | Disable <b>Quiet Mode</b> .                                                                                                    |
| Ç   | ☐ Windows  Disable the <b>Quiet Mode</b> setting on the printer driver's <b>Main</b> tab.                                                                                                    |
| Ç   | ☐ Mac OS                                                                                                    |
|     | Select <b>System Preferences</b> from the menu > <b>Printers &amp; Scanners</b> (or <b>Print &amp; Scan</b> , <b>Print &amp; Fax</b> ), and then select the printer. Click <b>Options &amp; Supplies</b> > <b>Options</b> (or <b>Driver</b> ). Select <b>Off</b> as the <b>Quiet Mode</b>                  |

## **Printing Slows Down Dramatically During Continuous Printing**

Printing slows down to prevent the printer mechanism from overheating and being damaged. However, you can continue printing. To return to normal printing speed, leave the printer idle for at least 30 minutes. Printing speed does not return to normal if the power is off.

## **Cannot Start Scanning**

|    | Connect the USB cable securely to the printer and the computer. If you are using a USB hub, try to connect the printer directly to the computer.                                                                                                    |
|----|----------------------------------------------------------------------------------------------------|
|    | If you scan at a high resolution over a network, a communication error may occur. Lower the resolution.                                                                                                    |
|    | Make sure that the correct printer (scanner) is selected on Epson Scan 2.                                                                                                    |
| Cł | neck whether or not the printer is recognized when using Windows                                                                                                    |
| di | Windows, make sure the printer (scanner) is displayed in <b>Scanner and Camera</b> . The printer (scanner) should be splayed as "EPSON XXXXX (printer name)". If the printer (scanner) is not displayed, uninstall and then restall Epson Scan 2. See the following to access <b>Scanner and Camera</b> . |
|    | Windows 10                                                                                                    |
|    | Right-click the start button or press and hold it, select <b>Control Panel</b> , enter "Scanner and Camera" in the search charm, click <b>View scanners and cameras</b> , and then check if the printer is displayed.                                                                                     |
|    | Windows 8.1/Windows 8                                                                                                    |
|    | Select <b>Desktop</b> > <b>Settings</b> > <b>Control Panel</b> , enter "Scanner and Camera" in the search charm, click <b>Show Scanner and Camera</b> , and then check if the printer is displayed.                                                                                                    |
|    | Windows 7                                                                                                    |
|    | Click the start button and select <b>Control Panel</b> , enter "Scanner and Camera" in the search charm, click <b>View scanners and cameras</b> , and then check if the printer is displayed.                                                                                                    |
|    | Windows Vista                                                                                                    |
|    | Click the start button, select <b>Control Panel</b> > <b>Hardware and Sound</b> > <b>Scanners and Cameras</b> , and then check if the printer is displayed.                                                                                                    |
|    | Windows XP                                                                                                    |

Click the start button, select Control Panel > Printers and Other Hardware > Scanner and Cameras, and then

#### **Related Information**

- → "Uninstalling Applications" on page 87
- → "Installing Applications" on page 89

check if the printer is displayed.

## **Cannot Start Scanning when Using the Control Panel**

| Make sure Epson Scan 2 and Epson Event Manager are installed correctly. |
|-------------------------------------------------------------------------|
| Check the scanning setting assigned in Epson Event Manager.             |

#### **Related Information**

- → "Epson Scan 2 (Scanner Driver)" on page 85
- → "Epson Event Manager" on page 85

## **Scanned Image Problems**

# Uneven Colors, Dirt, Spots, and so on Appear when Scanning from the Scanner Glass

| the Scanner Glass                                                                                                    |
|----------------------------------------------------------------------------------------------------|
| ☐ Clean the scanner glass.                                                                                                    |
| ☐ Remove any trash or dirt that adheres to the original.                                                                                                    |
| ☐ Do not press with too much force on the original or the document cover. If you press with too much force, blurring, smudges, and spots may occur.                                                  |
| Related Information                                                                                                    |
| → "Cleaning the Scanner Glass" on page 73                                                                                                    |
| The Image Quality Is Rough                                                                                                    |
| ☐ Set the <b>Mode</b> in Epson Scan 2 according to the original you want to scan. Scan using the settings for documents in <b>Document Mode</b> , and the settings for photos in <b>Photo Mode</b> . |
| $\Box$ In Epson Scan 2, adjust the image using items on the <b>Advanced Settings</b> tab, and then scan.                                                                                             |
| ☐ If the resolution is low, try increasing the resolution and then scanning.                                                                                                    |
| Related Information                                                                                                    |
| → "Scanning Using Epson Scan 2" on page 57                                                                                                    |
| Offset Appears in the Background of Images                                                                                                    |
| Images on the back of the original may appear in the scanned image.                                                                                                    |
| ☐ In Epson Scan 2, select the <b>Advanced Settings</b> tab, and then adjust the <b>Brightness</b> .                                                                                                  |
| This feature may not be available depending on the settings on the <b>Main Settings</b> tab > <b>Image Type</b> or other settings on the <b>Advanced Settings</b> tab.                               |
| ☐ In <b>Document Mode</b> in Epson Scan 2, select the <b>Advanced Settings</b> tab, and then <b>Image Option</b> > <b>Text Enhancement</b> .                                                         |
| ☐ When scanning from the scanner glass, place black paper or a desk pad over the original.                                                                                                    |
| Related Information                                                                                                    |

### **Text is Blurred**

→ "Placing Originals on the Scanner Glass" on page 34

→ "Scanning Using Epson Scan 2" on page 57

☐ In **Document Mode** in Epson Scan 2, select the **Advanced Settings** tab, and then **Image Option** > **Text Enhancement**.

| Select <b>Document Mode</b> as the <b>Mode</b> in Epson Scan 2. S | Scan using the settings for documents in <b>Documen</b> |
|-------------------------------------------------------------------|---------------------------------------------------------|
| Mode.                                                             |                                                         |

- ☐ In **Document Mode** in Epson Scan 2, when **Image Type** on the **Main Settings** tab is set to **Black & White**, adjust **Threshold** on the **Advanced Settings** tab. When you increase the **Threshold**, the black color area becomes larger.
- ☐ If the resolution is low, try increasing the resolution and then scanning.

#### **Related Information**

→ "Scanning Documents (Document Mode)" on page 57

### Moiré Patterns (Web-Like Shadows) Appear

If the original is a printed document, moiré patterns (web-like shadows) may appear in the scanned image.

☐ On the **Advanced Settings** tab in Epson Scan 2, set **Descreening**.

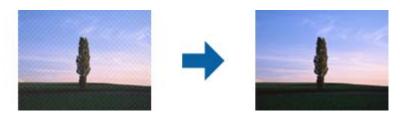

☐ Change the resolution, and then scan again.

#### **Related Information**

→ "Scanning Using Epson Scan 2" on page 57

### Cannot Scan the Correct Area on the Scanner Glass

- ☐ Make sure the original is placed correctly against the alignment marks.
- ☐ If the edge of the scanned image is missing, move the original slightly away from the edge of the scanner glass.
- ☐ When placing multiple originals on the scanner glass, make sure there is a gap of at least 20 mm (0.79 in.) between the originals.

#### **Related Information**

→ "Placing Originals on the Scanner Glass" on page 34

### **Cannot Preview in Thumbnail**

- ☐ When placing multiple originals on the scanner glass, make sure there is a gap of at least 20 mm (0.79 in.) between the originals.
- ☐ Check that the original is placed straight.
- ☐ Depending on the original, previewing may not be performed in **Thumbnail**. In this situation, scan in **Normal** preview, and then create marquees manually.

### **Related Information**

2. Select the **Other** tab.

→ "Scanning Photos or Pictures (Photo Mode)" on page 60

| Text is Not Recog | inized Correct | v when Savino | g as a Searchable PDI |
|-------------------|----------------|---------------|-----------------------|
|                   |                |               |                       |

|            | tab.                                                                                                    |
|------------|----------------------------------------------------------------------------------------------------|
|            | Check that the original is placed straight.                                                                                                    |
|            | Use an original with clear text. Text recognition may decline for the following types of originals.                                                                                                    |
|            | ☐ Originals that have been copied a number of times                                                                                                    |
|            | ☐ Originals received by fax (at low resolutions)                                                                                                    |
|            | ☐ Originals on which the letter spacing or line spacing is too small                                                                                                    |
|            | ☐ Originals with ruled lines or underlining over the text                                                                                                    |
|            | ☐ Originals with hand-written text                                                                                                    |
|            | ☐ Originals with creases or wrinkles                                                                                                    |
|            | In <b>Document Mode</b> in Epson Scan 2, when <b>Image Type</b> on the <b>Main Settings</b> tab is set to <b>Black &amp; White</b> , adjust <b>Threshold</b> on the <b>Advanced Settings</b> tab. When you increase the <b>Threshold</b> , black becomes stronger.                                                                                                    |
|            | In <b>Document Mode</b> in Epson Scan 2, select the <b>Advanced Settings</b> tab, and then <b>Image Option</b> > <b>Text Enhancement</b> .                                                                                                    |
| Re         | elated Information                                                                                                    |
|            |                                                                                                    |
|            | Scanning Documents (Document Mode) on page 5/                                                                                                    |
|            | "Scanning Documents (Document Mode)" on page 57                                                                                                    |
|            |                                                                                                    |
|            | annot Solve Problems in the Scanned Image                                                                                                    |
| C<br>If    |                                                                                                    |
| C<br>If Ep | annot Solve Problems in the Scanned Image you have tried all of the solutions and have not solved the problem, initialize the Epson Scan 2 settings using son Scan 2 Utility.                                                                                                    |
| C<br>If Ep | annot Solve Problems in the Scanned Image you have tried all of the solutions and have not solved the problem, initialize the Epson Scan 2 settings using son Scan 2 Utility.                                                                                                    |
| C<br>If Ep | annot Solve Problems in the Scanned Image you have tried all of the solutions and have not solved the problem, initialize the Epson Scan 2 settings using son Scan 2 Utility.                                                                                                    |
| If Ep      | annot Solve Problems in the Scanned Image you have tried all of the solutions and have not solved the problem, initialize the Epson Scan 2 settings using son Scan 2 Utility.  Ite: son Scan 2 Utility is an application that comes with Epson Scan 2.                                                                                                    |
| If Ep      | annot Solve Problems in the Scanned Image  you have tried all of the solutions and have not solved the problem, initialize the Epson Scan 2 settings using son Scan 2 Utility.  Ite:  Start Epson Scan 2 Utility.                                                                                                    |
| If Ep      | annot Solve Problems in the Scanned Image  you have tried all of the solutions and have not solved the problem, initialize the Epson Scan 2 settings using son Scan 2 Utility.  Inte:  Start Epson Scan 2 Utility.  Windows 10                                                                                                    |
| If Ep      | annot Solve Problems in the Scanned Image  you have tried all of the solutions and have not solved the problem, initialize the Epson Scan 2 settings using son Scan 2 Utility.  Inte:  Start Epson Scan 2 Utility.  Windows 10  Click the start button, and then select EPSON > Epson Scan 2 Utility.                                                                                                    |
| If Ep      | annot Solve Problems in the Scanned Image  you have tried all of the solutions and have not solved the problem, initialize the Epson Scan 2 settings using son Scan 2 Utility.  Inte:  Start Epson Scan 2 Utility is an application that comes with Epson Scan 2.  Start Epson Scan 2 Utility.  Windows 10  Click the start button, and then select EPSON > Epson Scan 2 Utility.  Windows 8.1/Windows 8                                                                                                    |
| If Ep      | annot Solve Problems in the Scanned Image  you have tried all of the solutions and have not solved the problem, initialize the Epson Scan 2 settings using son Scan 2 Utility.  the:  son Scan 2 Utility is an application that comes with Epson Scan 2.  Start Epson Scan 2 Utility.  Windows 10  Click the start button, and then select EPSON > Epson Scan 2 Utility.  Windows 8.1/Windows 8  Enter the application name in the search charm, and then select the displayed icon.                                                                                                    |
| If Ep      | annot Solve Problems in the Scanned Image  you have tried all of the solutions and have not solved the problem, initialize the Epson Scan 2 settings using son Scan 2 Utility.  tie:  son Scan 2 Utility is an application that comes with Epson Scan 2.  Start Epson Scan 2 Utility.  Windows 10  Click the start button, and then select EPSON > Epson Scan 2 Utility.  Windows 8.1/Windows 8  Enter the application name in the search charm, and then select the displayed icon.  Windows 7/Windows Vista/Windows XP  Click the start button, and then select All Programs or Programs > EPSON > Epson Scan 2 > Epson Scan |

3. Click Reset.

Note:

If initialization does not solve the problem, uninstall and re-install Epson Scan 2.

#### **Related Information**

- → "Uninstalling Applications" on page 87
- → "Installing Applications" on page 89

## **Other Scanning Problems**

### **Scanning Is Too Slow**

Lower the resolution.

#### **Related Information**

→ "Scanning Using Epson Scan 2" on page 57

### Scanning Stops when Scanning to PDF/Multi-TIFF

| When scanning using Epson Scan 2, you can continuously scan up to 999 pages in PDF format and | up to 20 | 00 |
|-----------------------------------------------------------------------------------------------|----------|----|
| pages in Multi-TIFF format.                                                                   |          |    |

☐ When scanning large volumes, we recommend scanning in grayscale.

☐ Increase the free space on the computer's hard disk. Scanning may stop if there is not enough free space.

☐ Try scanning at a lower resolution. Scanning stops if the total data size reaches the limit.

#### **Related Information**

→ "Scanning Using Epson Scan 2" on page 57

## **Other Problems**

## Slight Electric Shock when Touching the Printer

If many peripherals are connected to the computer, you may feel a slight electric shock when touching the printer. Install a ground wire to the computer that is connected to the printer.

## **Operation Sounds Are Loud**

If operations sounds are too loud, enable **Quiet Mode**. Enabling this feature may reduce printing speed.

| Ш | Windows printer driver                                                                                                    |
|---|----------------------------------------------------------------------------------------------------|
|   | Enable <b>Quiet Mode</b> on the <b>Main</b> tab in the printer driver.                                                                                                    |
|   | Mac OS printer driver                                                                                                    |
|   | Select <b>System Preferences</b> from the menu > <b>Printers &amp; Scanners</b> (or <b>Print &amp; Scan</b> , <b>Print &amp; Fax</b> ), and then select the printer. Click <b>Options &amp; Supplies</b> > <b>Options</b> (or <b>Driver</b> ). Select <b>On</b> as the <b>Ouiet Mode</b> setting. |

## **Application Is Blocked by a Firewall (for Windows Only)**

Add the application to the Windows Firewall allowed program in security settings on the **Control Panel**.

## **Appendix**

## **Technical Specifications**

## **Printer Specifications**

| Print Head Nozzle Placement |             | Black ink nozzles: 180                            |
|-----------------------------|-------------|---------------------------------------------------|
|                             |             | Color ink nozzles: 59 for each color              |
| Weight of Paper*            | Plain Paper | 64 to 90 g/m <sup>2</sup> (17 to 24lb)            |
|                             | Envelopes   | Envelope #10, DL, C6: 75 to 90 g/m² (20 to 24 lb) |

<sup>\*</sup> Even when the paper thickness is within this range, the paper may not feed in the printer or the print quality may decline depending on the paper properties or quality.

### **Printable Area**

### **Printable Area for Single Sheets**

Print quality may decline in the shaded areas due to the printer's mechanism.

### **Printing with borders**

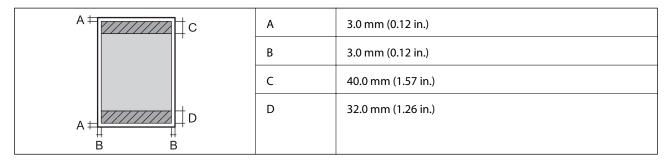

### **Borderless printing**

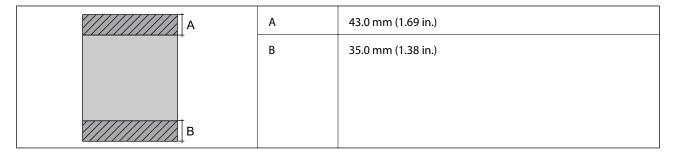

### **Printable Area for Envelopes**

Print quality may decline in the shaded areas due to the printer's mechanism.

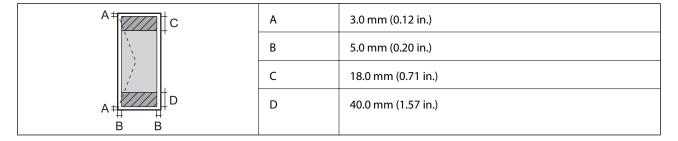

## **Scanner Specifications**

| Scanner Type          | Flatbed                                                           |
|-----------------------|-------------------------------------------------------------------|
| Photoelectric Device  | CIS                                                               |
| Maximum Document Size | 216×297 mm (8.5×11.7 in.)                                         |
|                       | A4, Letter                                                        |
| Resolution            | 1200 dpi (main scan)                                              |
|                       | 2400 dpi (sub scan)                                               |
| Color Depth           | Color                                                             |
|                       | 48 bits per pixel internal (16 bits per pixel per color internal) |
|                       | 24 bits per pixel external (8 bits per pixel per color external)  |
|                       | Grayscale                                                         |
|                       | ☐ 16 bits per pixel internal                                      |
|                       | ☐ 8 bits per pixel external                                       |
|                       | Black and white                                                   |
|                       | ☐ 16 bits per pixel internal                                      |
|                       | ☐ 1 bits per pixel external                                       |
| Light Source          | LED                                                               |

## **Interface Specifications**

| For Computer | Hi-Speed USB |
|--------------|--------------|
|--------------|--------------|

## **Network Function List**

| Functions          |                                  |                                      | Supported | Remarks |
|--------------------|----------------------------------|--------------------------------------|-----------|---------|
| Network Interfaces | Ethernet                         |                                      | -         | -       |
|                    | Wi-Fi                            | Infrastructure                       | 1         | -       |
|                    |                                  | Ad hoc                               | -         | -       |
|                    |                                  | Wi-Fi Direct (Simple AP)             | -         | -       |
| Concurrent         | Ethernet and Wi-Fi Direct (Sim   | ple AP)                              | -         | -       |
| Connection         | Wi-Fi (Infrastructure) and Wi-Fi | Direct (Simple AP)                   | -         | -       |
| Panel Operation    | Wi-Fi Setup                      | Wi-Fi Setup Wizard                   | -         | -       |
|                    |                                  | Push Button Setup<br>(WPS)           | 1         | -       |
|                    |                                  | PIN Code Setup                       | ✓         | -       |
|                    |                                  | Wi-Fi Auto Connect                   | ✓         | -       |
|                    |                                  | Epson iPrint<br>Connection           | -         | -       |
|                    |                                  | Wi-Fi Direct Setup                   | -         | -       |
|                    | General Network Setup            |                                      | -         | -       |
|                    | Network Connection Check         |                                      | ✓         | -       |
|                    | Network Status                   |                                      | -         | -       |
|                    | Network Status Sheet Printing    |                                      | ✓         | -       |
|                    | Disable Wi-Fi                    |                                      | -         | -       |
|                    | Restore the Factory Default Se   | Restore the Factory Default Settings |           | -       |
|                    | File Sharing Setup               |                                      | -         | -       |

| Functions        |                                   |            | Supported | Remarks                   |
|------------------|-----------------------------------|------------|-----------|---------------------------|
| Network Printing | EpsonNet Print (Windows)          | IPv4       | 1         | -                         |
|                  | Standard TCP/IP (Windows)         | IPv4, IPv6 | 1         | -                         |
|                  | WSD Printing (Windows)            | IPv4, IPv6 | 1         | Windows Vista or<br>later |
|                  | Bonjour Printing (Mac OS)         | IPv4, IPv6 | 1         | -                         |
|                  | IPP Printing (Windows, Mac<br>OS) | IPv4, IPv6 | -         | -                         |
|                  | UPnP Printing                     | IPv4       | -         | Information appliance     |
|                  | PictBridge Printing (Wi-Fi)       | IPv4       | -         | Digital camera            |
|                  | Epson Connect (Email Print)       | IPv4       | 1         | -                         |
|                  | Google Cloud Print                | IPv4, IPv6 | -         | -                         |
| Network Scanning | Epson Scan 2                      | IPv4, IPv6 | 1         | -                         |
|                  | Event Manager                     | IPv4       | -         | -                         |
|                  | Epson Connect (Scan to Cloud)     | IPv4       | -         | -                         |
|                  | ADF (AutoReversing)               |            | -         | -                         |
| Fax              | Send a fax                        | IPv4       | -         | -                         |
|                  | Receive a fax                     | IPv4       | -         | -                         |

## **Wi-Fi Specifications**

| Standards                                    | IEEE802.11b/g/n*1                 |
|----------------------------------------------|-----------------------------------|
| Frequency Range                              | 2.4 GHz                           |
| Maximum Radio-Frequency Power<br>Transmitted | 19.8 dBm (EIRP)                   |
| Coordination Modes                           | Infrastructure                    |
| Wireless Securities                          | WEP (64/128bit), WPA2-PSK (AES)*2 |

<sup>\*1</sup> Complies with either IEEE 802.11b/g/n or IEEE 802.11b/g depending on location of purchase.

## **Security Protocol**

| SSL/TLS | HTTPS Server/Client |
|---------|---------------------|
|---------|---------------------|

<sup>\*2</sup> Complies with WPA2 standards with support for WPA/WPA2 Personal.

### **Dimensions**

| Dimensions | Storage                     |  |
|------------|-----------------------------|--|
|            | ☐ Width: 445 mm (17.5 in.)  |  |
|            | ☐ Depth: 304 mm (12.0 in.)  |  |
|            | ☐ Height: 169 mm (6.7 in.)  |  |
|            | Printing                    |  |
|            | ☐ Width: 445 mm (17.5 in.)  |  |
|            | ☐ Depth: 528 mm (20.8 in.)  |  |
|            | ☐ Height: 303 mm (11.9 in.) |  |
| Weight*    | Approx. 4.9 kg (10.8 lb)    |  |

<sup>\*</sup> Without the ink and the power cord.

## **Electrical Specifications**

| Model                                   | 100 to 240 V Model                                   | 220 to 240 V Model                                   |
|-----------------------------------------|------------------------------------------------------|------------------------------------------------------|
| Rated Frequency Range                   | 50 to 60 Hz                                          | 50 to 60 Hz                                          |
| Rated Current                           | 0.5 to 0.3 A                                         | 0.3 A                                                |
| Power Consumption (with USB Connection) | Standalone copying: Approx. 11.0 W<br>(ISO/IEC24712) | Standalone copying: Approx. 11.0 W<br>(ISO/IEC24712) |
|                                         | Ready mode: Approx. 3.6 W                            | Ready mode: Approx. 3.6 W                            |
|                                         | Sleep mode: Approx. 1.4 W                            | Sleep mode: Approx. 1.4 W                            |
|                                         | Power off: Approx. 0.3 W                             | Power off: Approx. 0.3 W                             |

#### Note:

Check the label on the printer for its voltage.

## **Environmental Specifications**

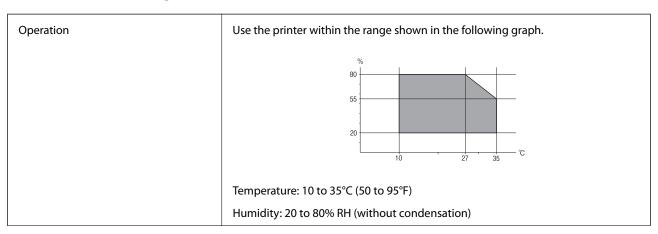

| Storage | Temperature: -20 to 40°C (-4 to 104°F)*      |
|---------|----------------------------------------------|
|         | Humidity: 5 to 85% RH (without condensation) |

<sup>\*</sup> You can store for one month at 40°C (104°F).

### **Environmental Specifications for Ink Bottles**

| Storage Temperature  | -20 to 40 °C (-4 to 104 °F)*                                          |
|----------------------|-----------------------------------------------------------------------|
| Freezing Temperature | -15 °C (5 °F)                                                         |
|                      | Ink thaws and is usable after approximately 2 hours at 25 °C (77 °F). |

You can store for one month at 40 °C (104 °F).

### **System Requirements**

| Windows 10 (32-bit, 64-bit)/Windows 8.1 (32-bit, 64-bit)/Windows 8 (32-bit, 64-bit)/Windows 7 (32-bit, 64-   |
|----------------------------------------------------------------------------------------------------|
| bit)/Windows Vista (32-bit, 64-bit)/Windows XP SP3 or later (32-bit)/Windows XP Professional x64 Edition SP2 |
| or later                                                                                                    |

| macOS Sierra/OS X El Capitan/OS X Yosemite/OS X Mavericks/OS X Mountain Lion | n/Mac OS X v10.7.x/Mac |
|------------------------------------------------------------------------------|------------------------|
| OS X v10.6.8                                                                 |                        |

### Note:

- ☐ *Mac OS may not support some applications and features.*
- ☐ The UNIX File System (UFS) for Mac OS is not supported.

## **Regulatory Information**

### **Standards and Approvals**

### **Standards and Approvals for European Model**

For European users

Hereby, Seiko Epson Corporation declares that the following radio equipment model is in compliance with Directive 2014/53/EU. The full text of the EU declaration of conformity is available at the following website.

http://www.epson.eu/conformity

C462S

For use only in Ireland, UK, Austria, Germany, Liechtenstein, Switzerland, France, Belgium, Luxemburg, Netherlands, Italy, Portugal, Spain, Denmark, Finland, Norway, Sweden, Iceland, Croatia, Cyprus, Greece, Slovenia, Malta, Bulgaria, Czech, Estonia, Hungary, Latvia, Lithuania, Poland, Romania, and Slovakia.

Epson cannot accept responsibility for any failure to satisfy the protection requirements resulting from a nonrecommended modification of the products.

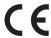

### **Restrictions on Copying**

Observe the following restrictions to ensure the responsible and legal use of the printer.

Copying of the following items is prohibited by law:

| Bank bills, coins, go | overnment-issued m | narketable securities, | government l | ond securities, | and municipal |
|-----------------------|--------------------|------------------------|--------------|-----------------|---------------|
| securities            |                    |                        |              |                 |               |

☐ Unused postage stamps, pre-stamped postcards, and other official postal items bearing valid postage

☐ Government-issued revenue stamps, and securities issued according to legal procedure

Exercise caution when copying the following items:

☐ Private marketable securities (stock certificates, negotiable notes, checks, etc.), monthly passes, concession tickets, etc.

☐ Passports, driver's licenses, warrants of fitness, road passes, food stamps, tickets, etc.

#### Note:

Copying these items may also be prohibited by law.

Responsible use of copyrighted materials:

Printers can be misused by improperly copying copyrighted materials. Unless acting on the advice of a knowledgeable attorney, be responsible and respectful by obtaining the permission of the copyright holder before copying published material.

## **Transporting the Printer**

When you need to transport the printer to move or for repairs, follow the steps below to pack the printer.

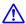

## Caution:

Be careful not to trap your hand or fingers when opening or closing the scanner unit. Otherwise you may be injured.

## Important:

☐ When storing or transporting the printer, avoid tilting it, placing it vertically, or turning it upside down; otherwise ink may leak.

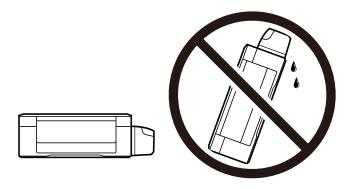

- ☐ When storing or transporting an ink bottle after removing its seal, do not tilt the bottle and do not subject it to impacts or temperature changes. Otherwise, ink may leak even if the cap on the ink bottle is tightened securely. Be sure to keep the ink bottle upright when tightening the cap, and take measures to prevent ink from leaking when you transport the bottle.
- □ *Do not put opened ink bottles in the box with printer.*

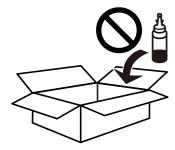

- 1. Turn off the printer by pressing the  $\circlearrowleft$  button.
- 2. Make sure the power light turns off, and then unplug the power cord.

### Ţ

#### Important:

Unplug the power cord when the power light is off. Otherwise, the print head does not return to the home position causing the ink to dry, and printing may become impossible.

- 3. Disconnect all cables such as the power cord and USB cable.
- 4. Remove all of the paper from the printer.
- 5. Make sure there are no originals on the printer.

6. Open the scanner unit with the document cover closed. Secure the print head to the case with tape.

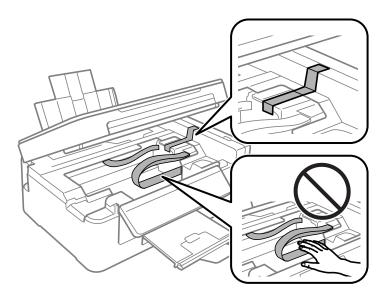

7. Close the scanner unit.

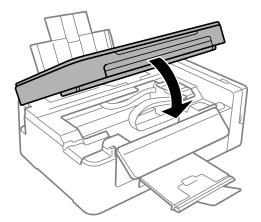

8. Prepare to pack the printer as shown below.

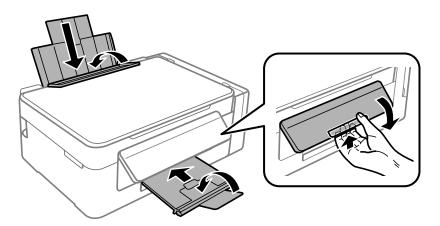

9. Make sure to install the cap onto the ink tank securely.

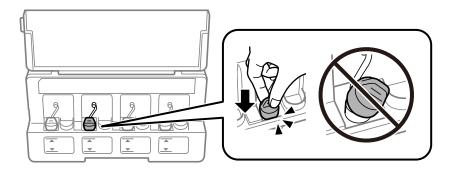

10. Pack the printer in its box using the protective materials.

When you use the printer again, make sure you remove the tape securing the print head. If print quality has declined the next time you print, clean and align the print head.

#### **Related Information**

- → "Part Names and Functions" on page 12
- → "Checking and Cleaning the Print Head" on page 70
- → "Aligning the Print Head" on page 72

## Where to Get Help

## **Technical Support Web Site**

If you need further help, visit the Epson support website shown below. Select your country or region and go to the support section of your local Epson website. The latest drivers, FAQs, manuals, or other downloadables are also available from the site.

http://support.epson.net/

http://www.epson.eu/Support (Europe)

If your Epson product is not operating properly and you cannot solve the problem, contact Epson support services for assistance.

## **Contacting Epson Support**

### **Before Contacting Epson**

If your Epson product is not operating properly and you cannot solve the problem using the troubleshooting information in your product manuals, contact Epson support services for assistance. If Epson support for your area is not listed below, contact the dealer where you purchased your product.

Epson support will be able to help you much more quickly if you give them the following information:

☐ Product serial number

(The serial number label is usually on the back of the product.)

| Product model                                                                             |
|-------------------------------------------------------------------------------------------|
| Product software version                                                                  |
| (Click <b>About</b> , <b>Version Info</b> , or a similar button in the product software.) |
| Brand and model of your computer                                                          |
| Your computer operating system name and version                                           |
| Names and versions of the software applications you normally use with your product        |
|                                                                                           |

#### Note:

Depending on the product, network settings may be stored in the product's memory. Due to breakdown or repair of a product, settings may be lost. Epson shall not be responsible for the loss of any data, for backing up or recovering settings even during a warranty period. We recommend that you make your own backup data or take notes.

## **Help for Users in Europe**

Check your Pan-European Warranty Document for information on how to contact Epson support.